YOUR CONSTRUCTION TECHNOLOGY PROVIDER

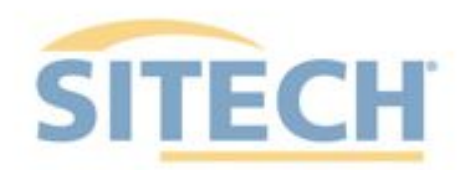

# **Field Reference Guides**

### EARTHWORKS Compact Grading Attachment Version 2.9

SITECH XXX SITECH-XXX.COM

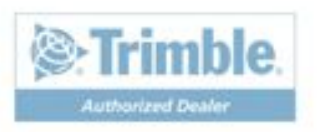

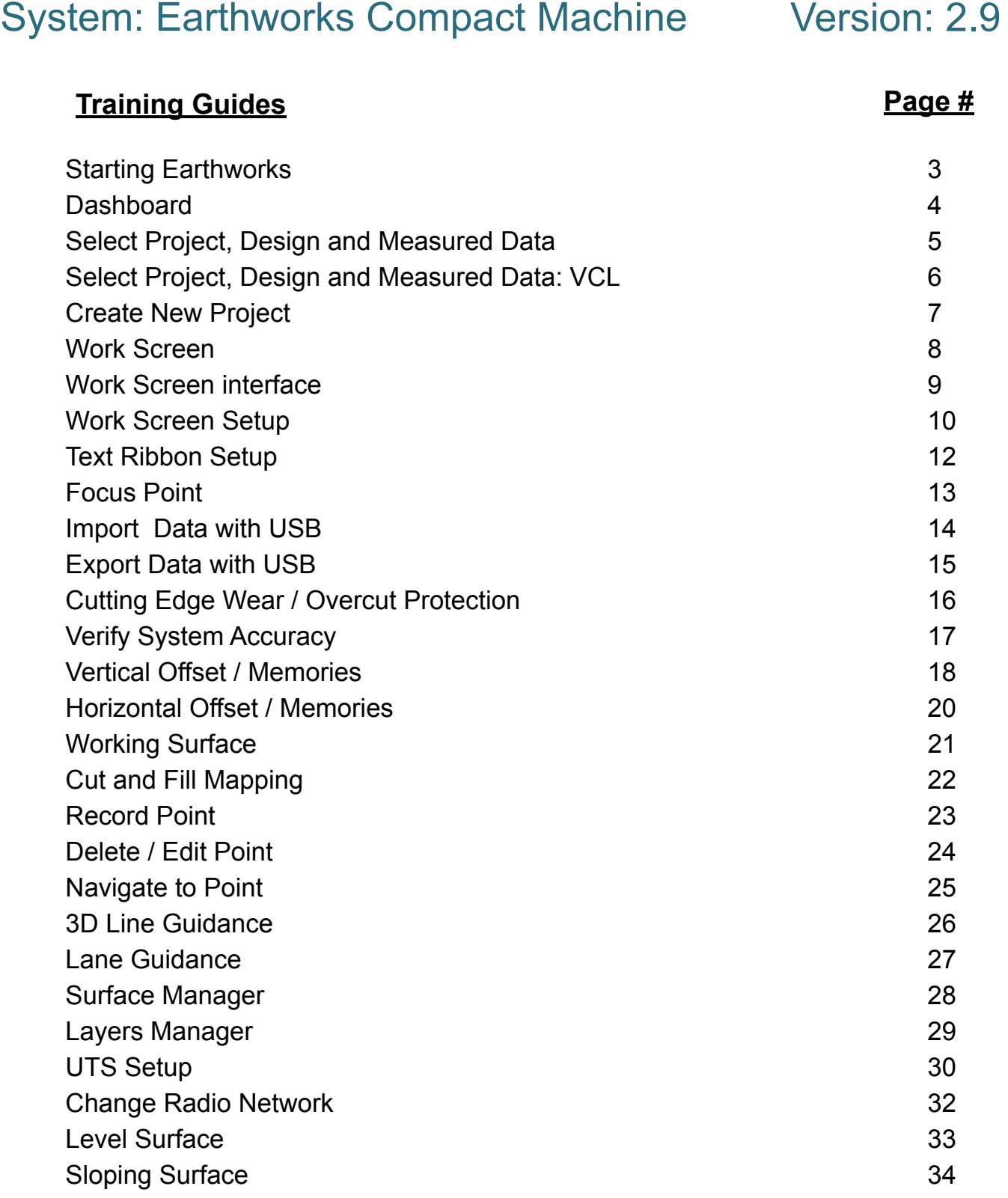

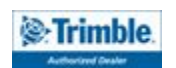

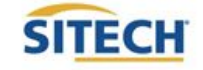

**TRAINING CHECKLIST SITECH TECHNOLOGY DEALER**

#### System: Earthworks Compact Machine Version: 2.9

### **Training Checklist Contract Page #**

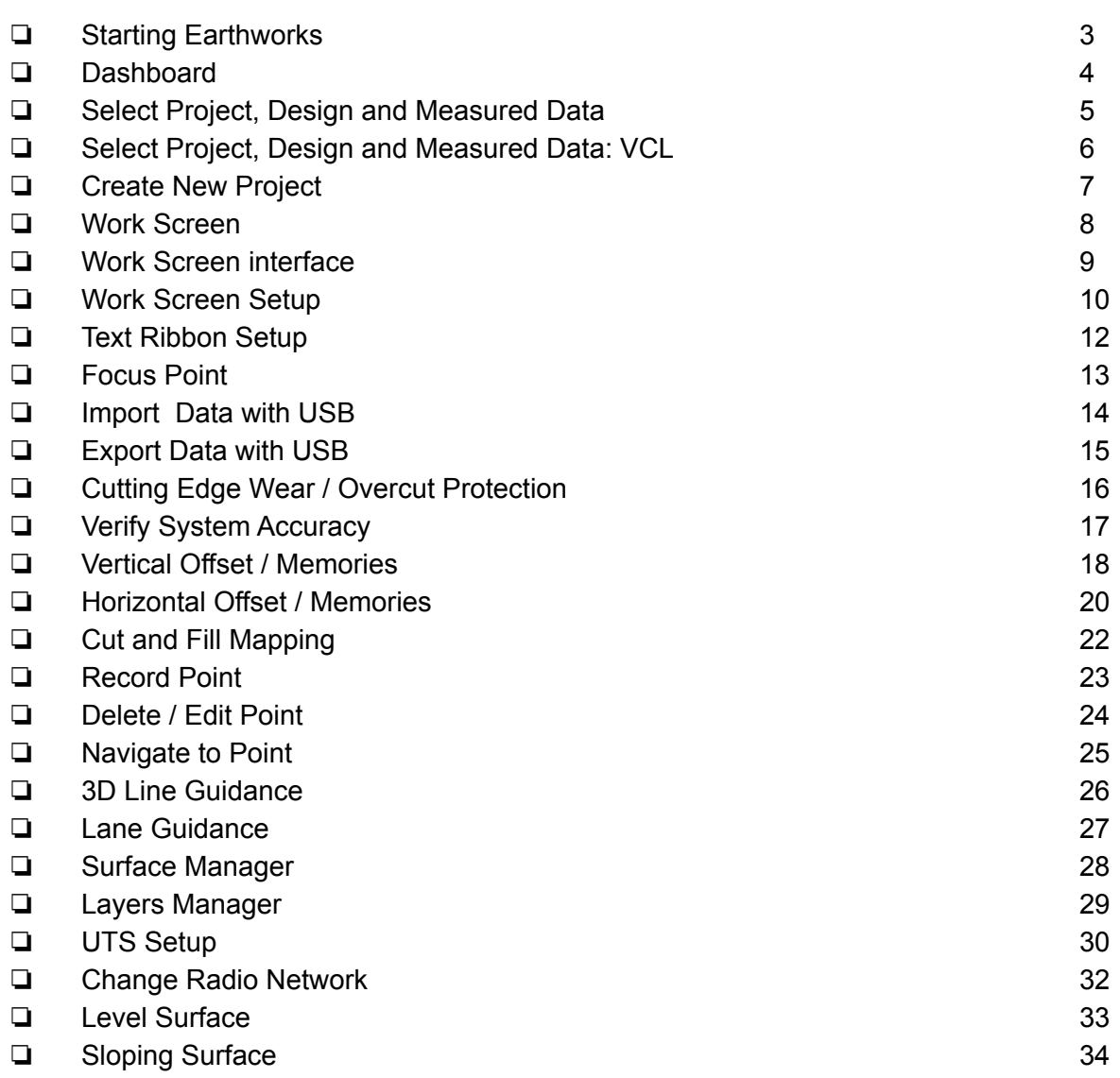

### **Customer Copy**

**Training Acknowledgement:**

**TRAINING CHECKLIST SITECH TECHNOLOGY DEALER**

#### System: Earthworks Compact Machine Version: 2.9

### **Training Checklist Contract Contract Page #**

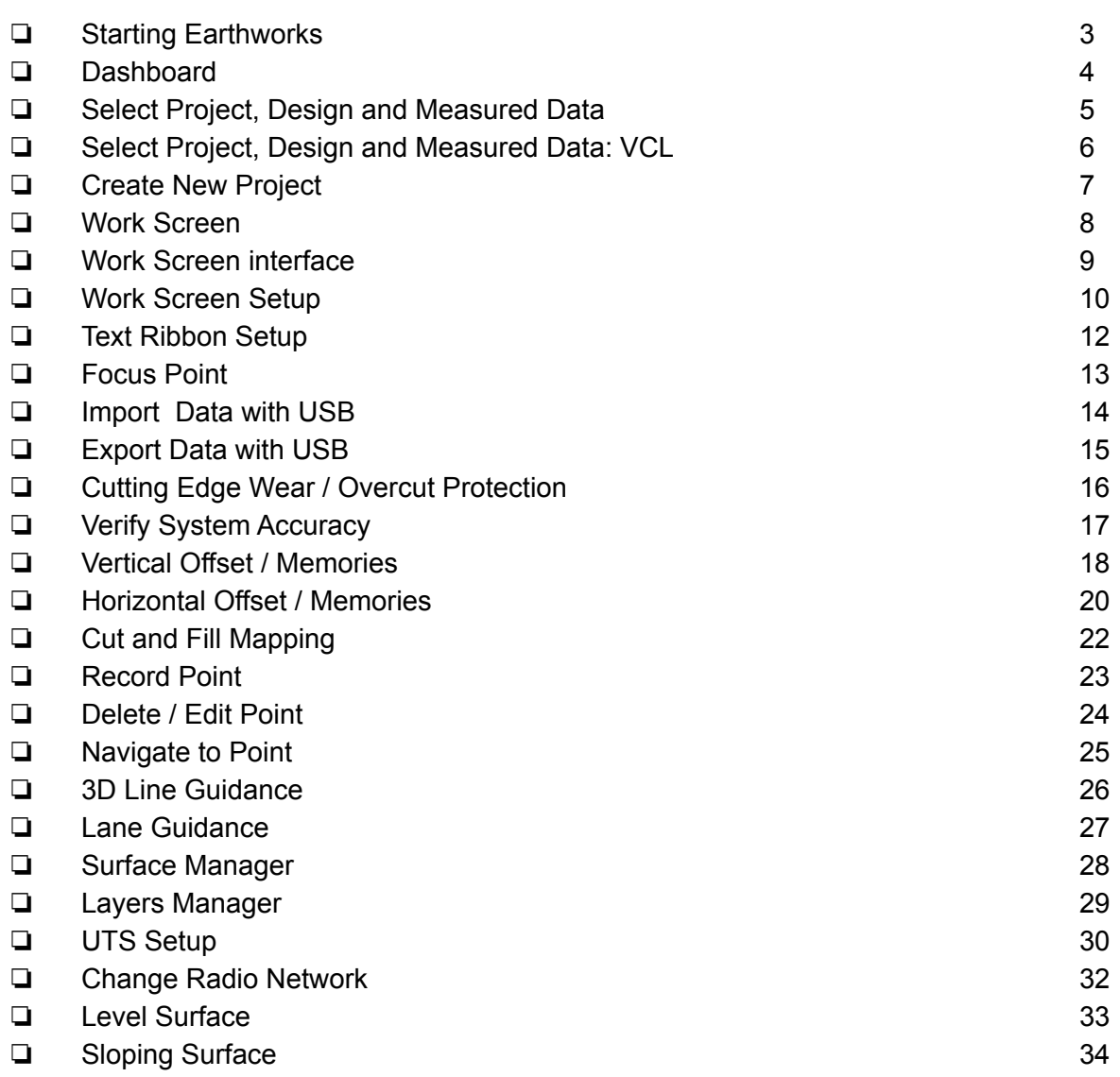

### **SITECH Copy**

**Training Acknowledgement:**

### Starting Earthworks

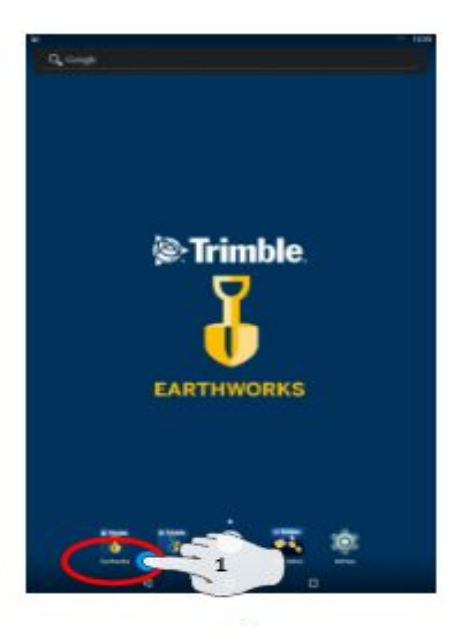

**1. Touch EarthWorks** 

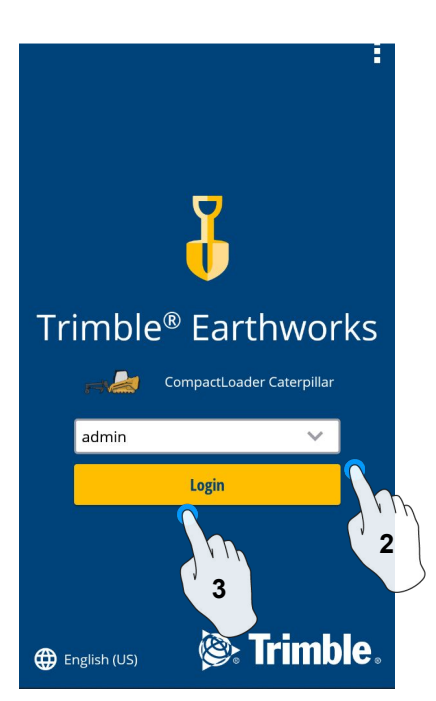

- **2. Select Operator**
- **3. Enter Password if required and touch Login**

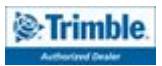

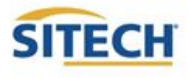

### **Dashboard**

### Machine Setup

**Guidance** 

- **Position Source**
- Correction Source

#### **Attachments**

Attachment Name

### Job Setup

- Select or Create project
- Select or Create Design **Select or Create new** Measured Data Folder
- Select Mode: Depth and Slope, Design, Infield

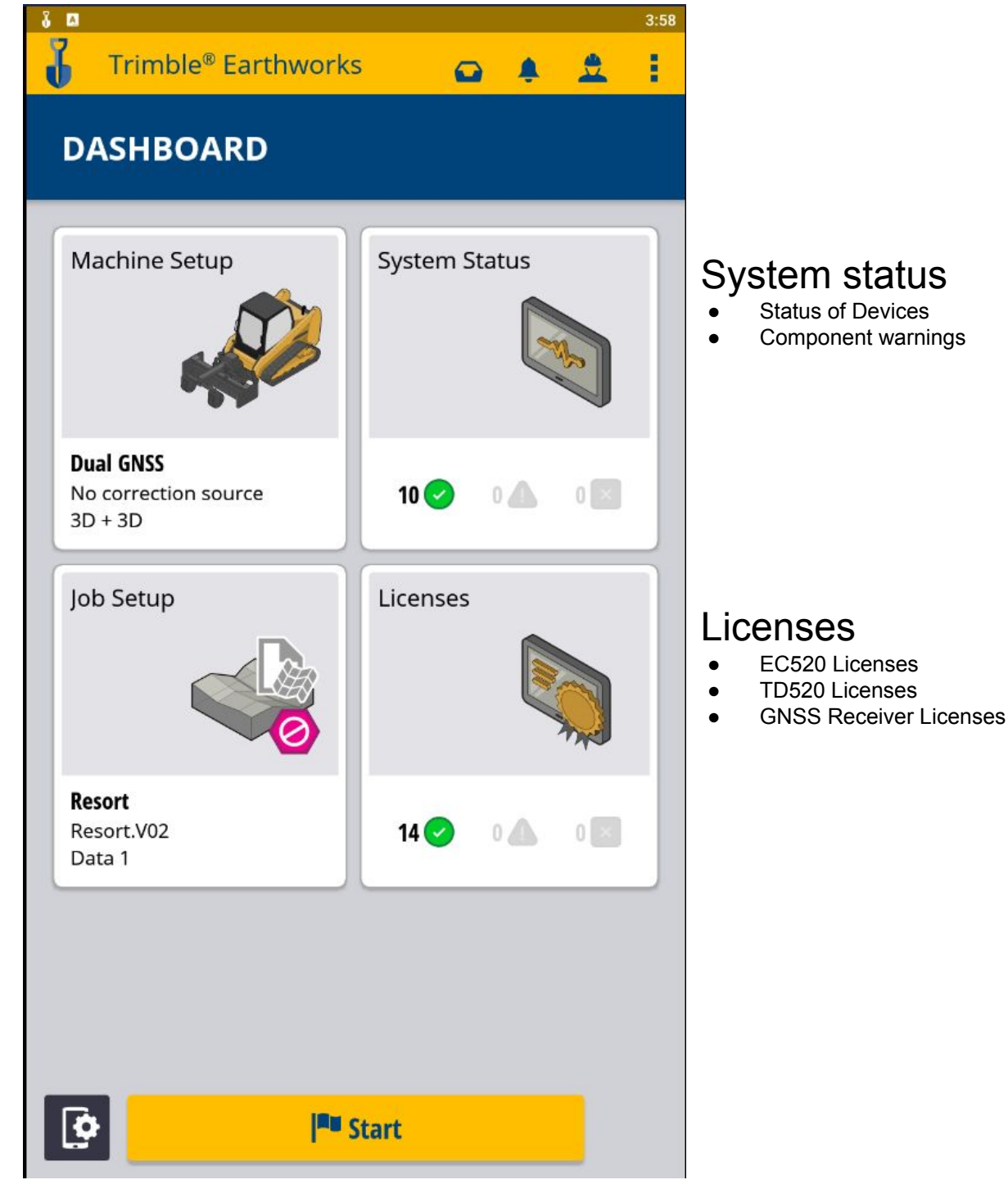

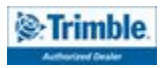

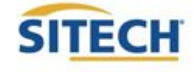

### Select Project, Design and Measured Data

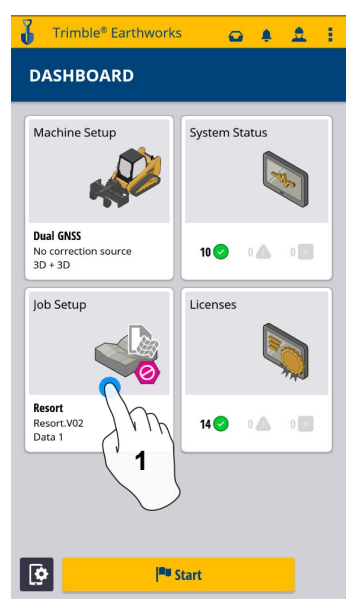

**1. Touch Job Setup 2. Touch project**

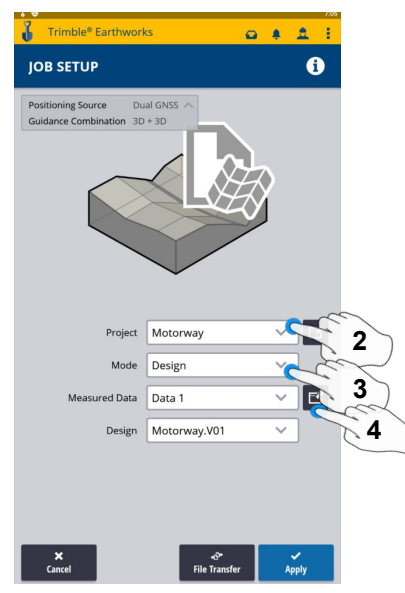

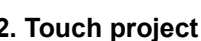

- **3. Touch Mode**
- **4. Measured Data (Create New)**

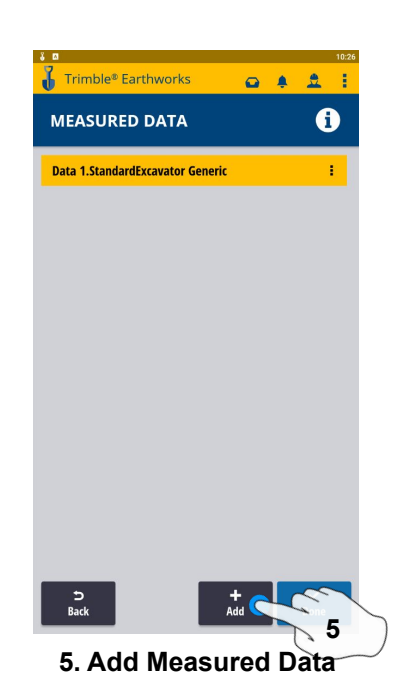

 $0 4 2$ NEW MEASURED DATA  $\ddot{\mathbf{0}}$ Measured Data Data 4 **6**  $\mathsf{x}$ <br>Cancel **7**

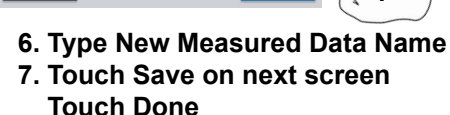

**&**Trimble

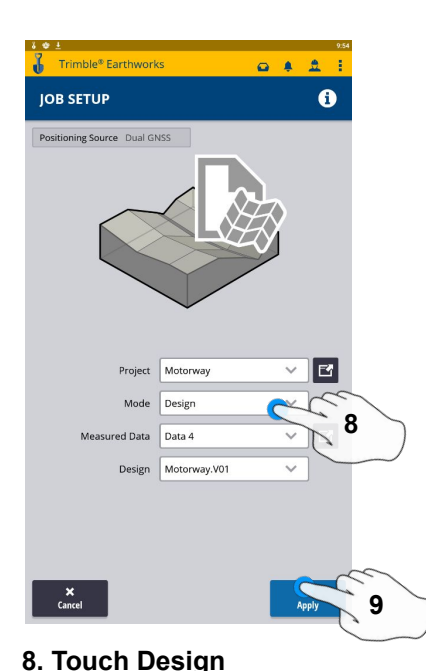

Trimble® Earthworks  $0.4.2.1$ **DASHBOARD** Machine Setup System Status **Dual GNSS**  $10\bigcirc$  $\begin{picture}(20,20) \put(0,0){\line(1,0){10}} \put(15,0){\line(1,0){10}} \put(15,0){\line(1,0){10}} \put(15,0){\line(1,0){10}} \put(15,0){\line(1,0){10}} \put(15,0){\line(1,0){10}} \put(15,0){\line(1,0){10}} \put(15,0){\line(1,0){10}} \put(15,0){\line(1,0){10}} \put(15,0){\line(1,0){10}} \put(15,0){\line(1,0){10}} \put(15,0){\line(1$ No corre<br>3D + 3D Job Setup Licenses SiteVCL<br>SiteVCL<br>FullSite<br>Data 1  $14$   $\bullet$   $\bullet$   $\bullet$   $\bullet$  $|\Phi|$ **Fu** Start **10 10. Touch Start**

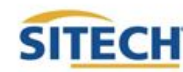

**9. Touch Apply**

### Select Project, Design and Measured Data: VCL

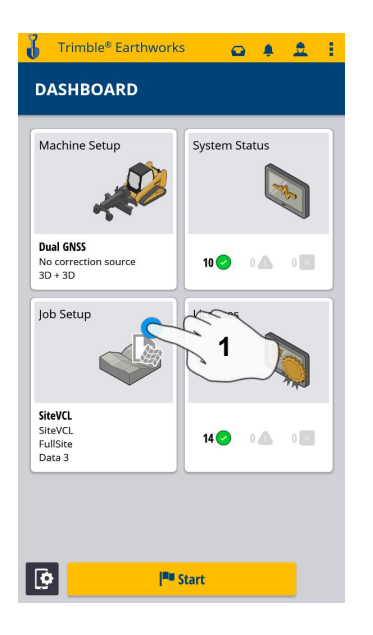

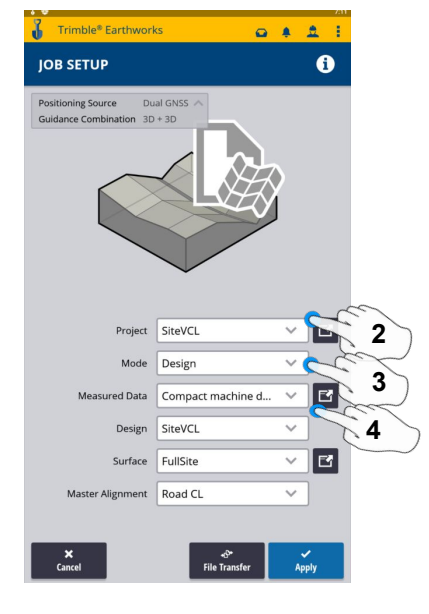

**1. Touch Job Setup 2. Touch Project- Select Project 5. Add Measured Data**

- **3. Touch Mode- Select Design**
- **4. Touch Measured Data**

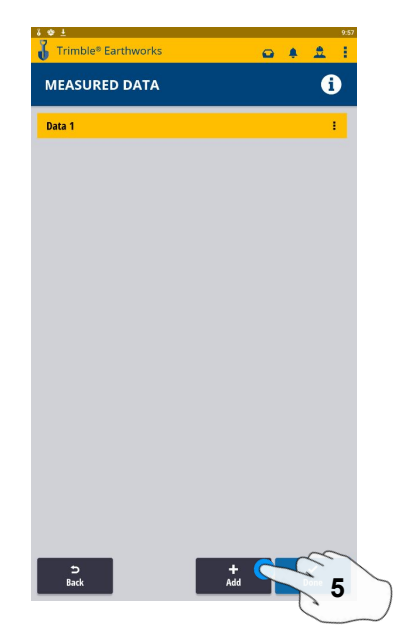

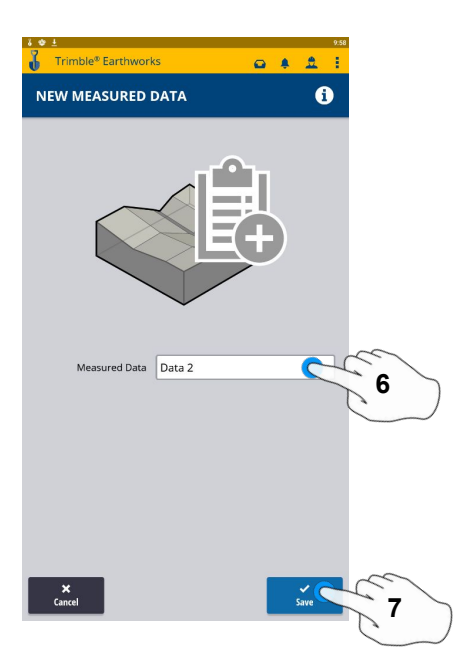

- **6. Type New Measured Data Name**
- **7. Touch Save on next screen touch Done**

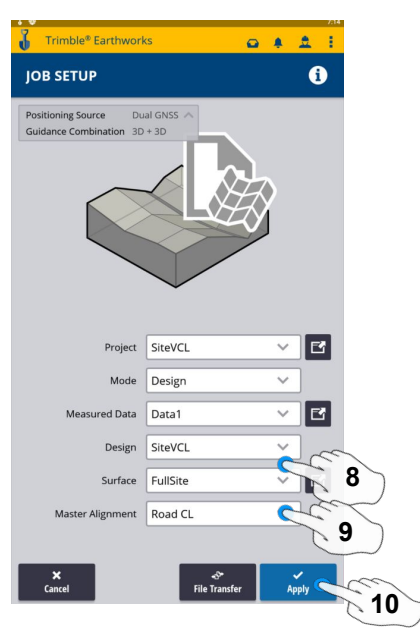

- **8. Touch Design- Select Design that Contains a VCL**
- **9. Touch Surface- Select Surface 10. Touch Apply**

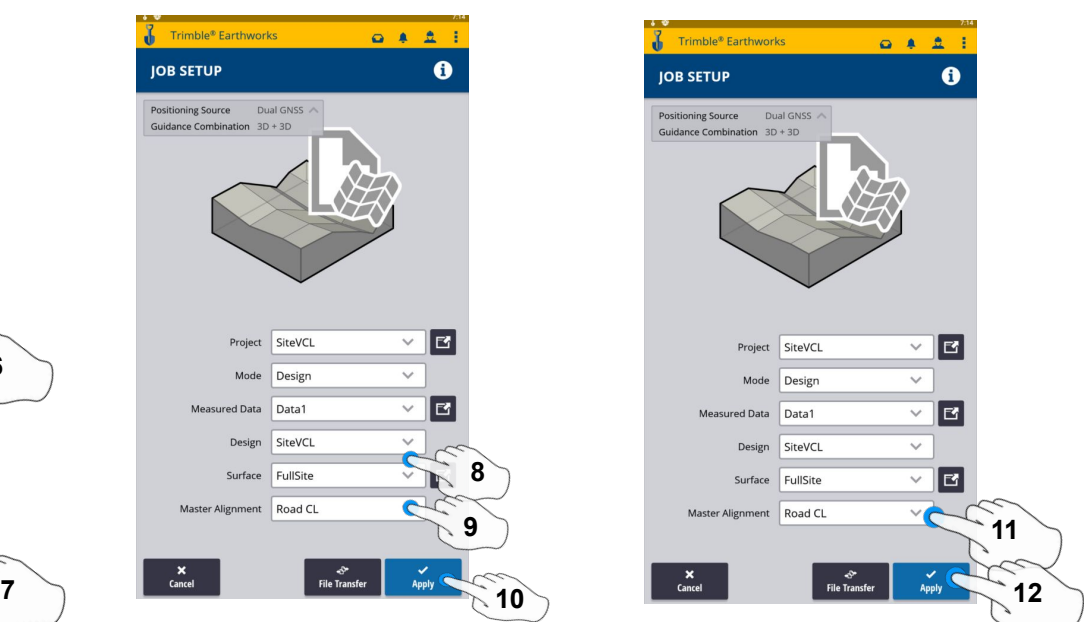

- **11. Select Master Alignment**
- **12. Touch Apply**
- **13. Touch Start**

**Start** 

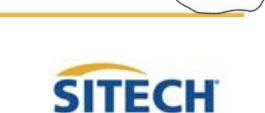

**13** 

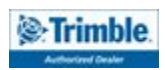

### Create New Project

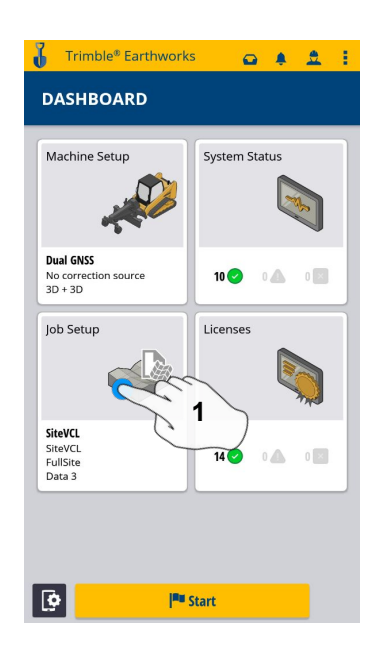

**1. Touch Job Setup 2. Touch Project 3. Touch Create**

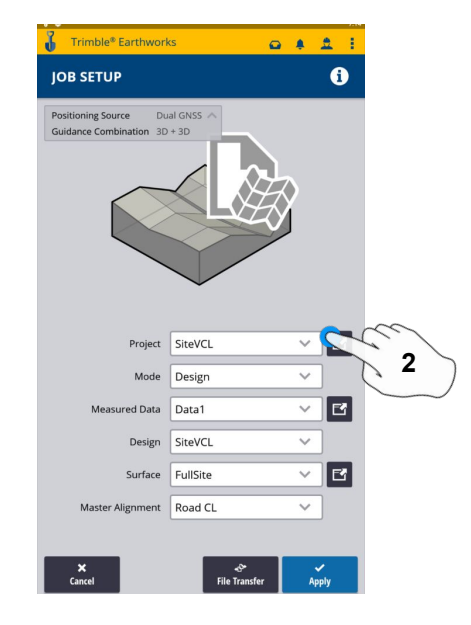

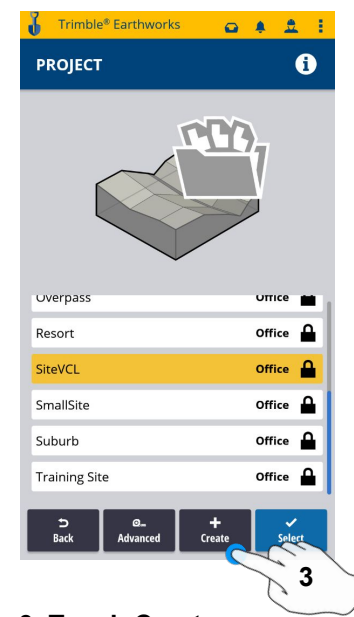

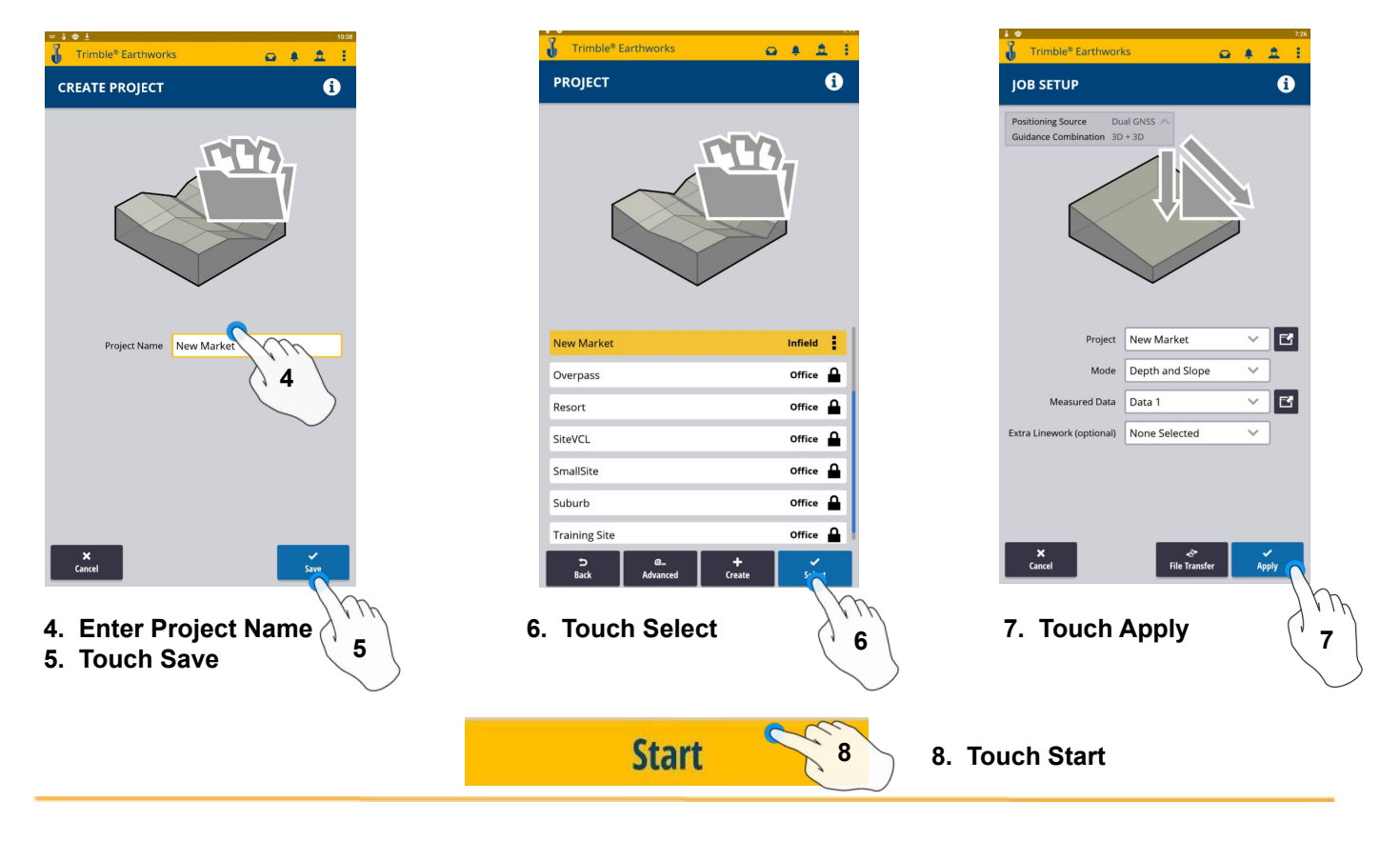

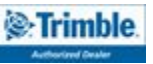

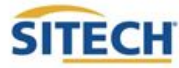

### Work Screen

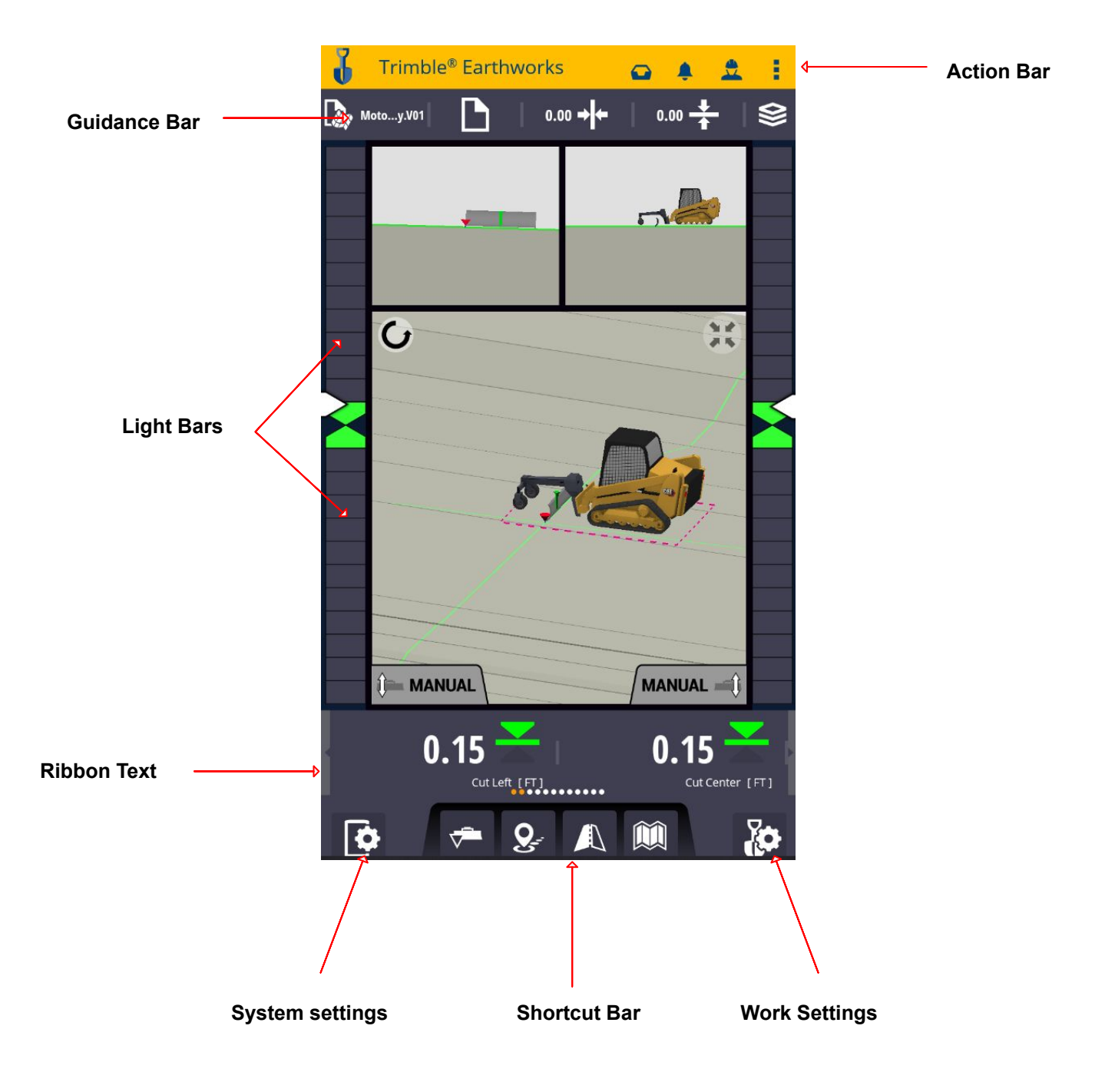

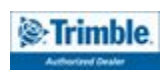

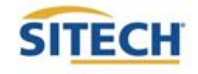

### Work Screen Interface

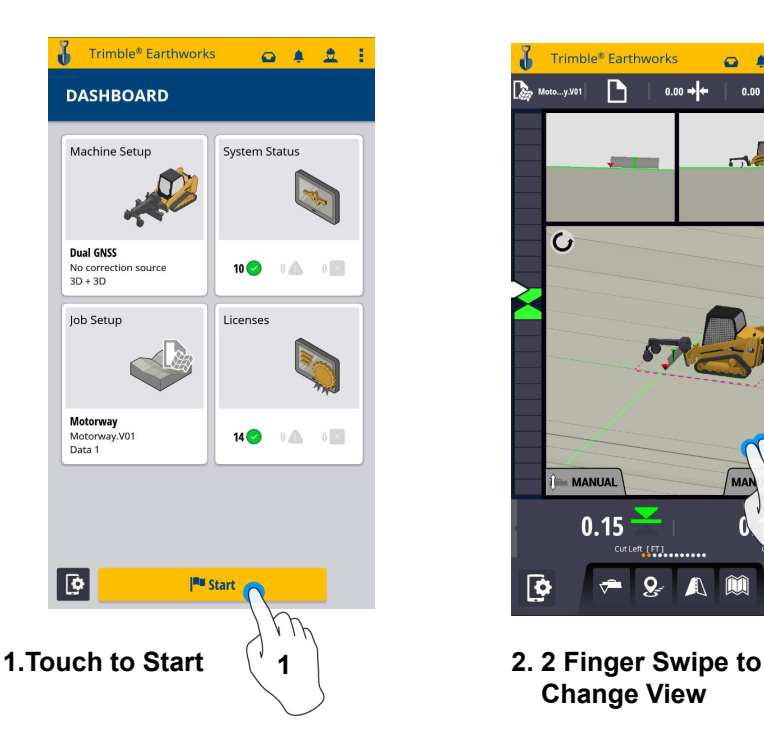

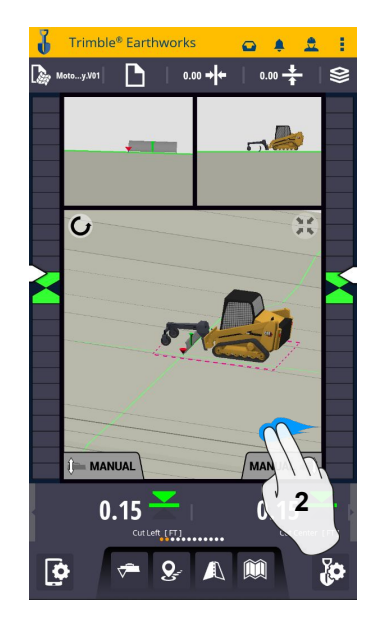

 **Change View**

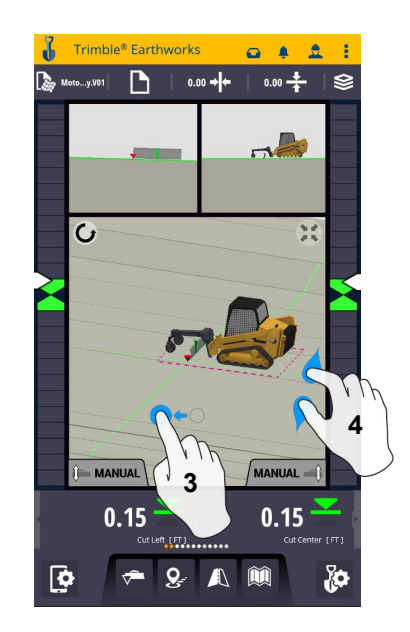

- **3. Drag to Pan 4. Pinch-Spread to**
- **Zoom in-out**

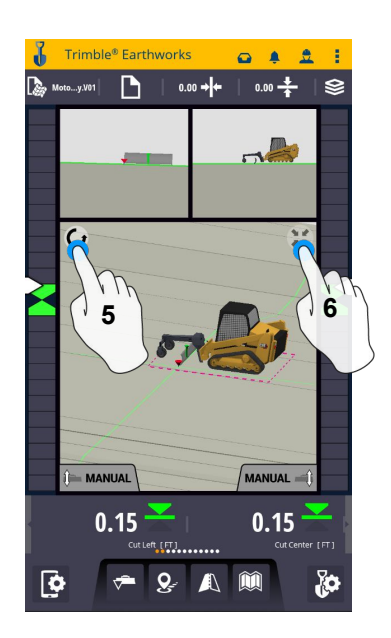

**5. Touch to select Pan or Rotate 6. Touch to re-center**

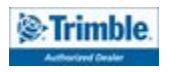

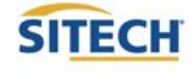

### Work Screen Setup

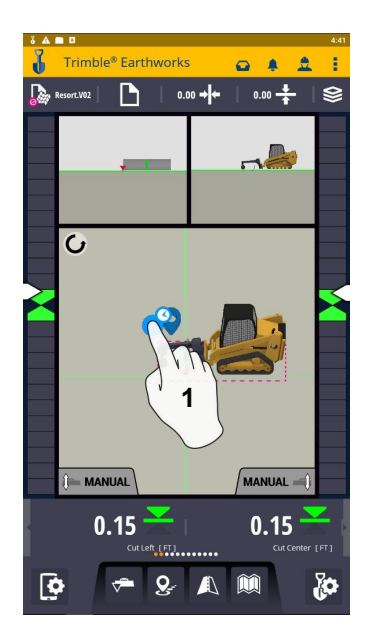

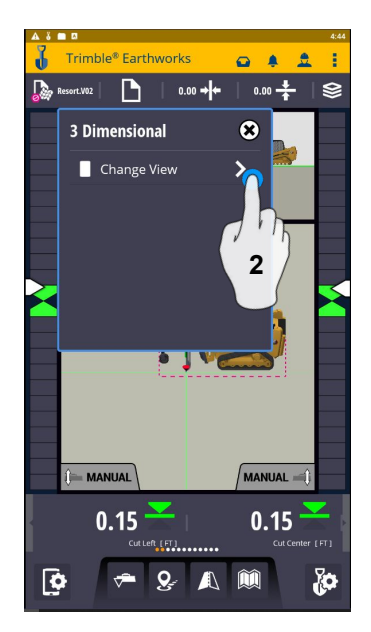

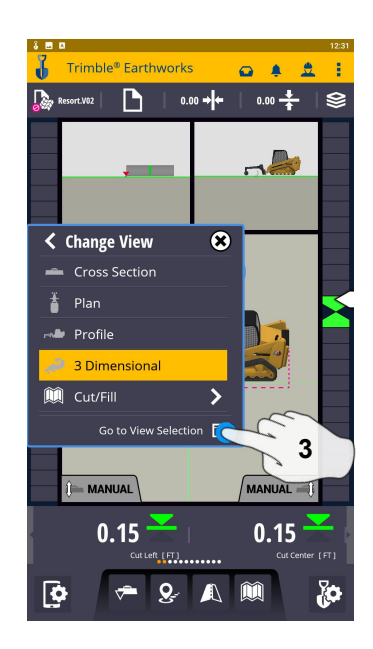

**1. Touch and Hold 2. Touch Change View 3. Touch View Selection**

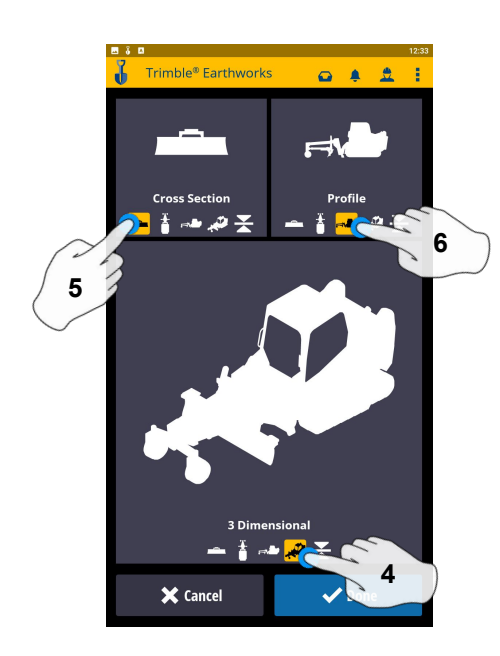

**4. Touch 3 Dimensional 5. Touch Cross Section**

**6. Touch Plan**

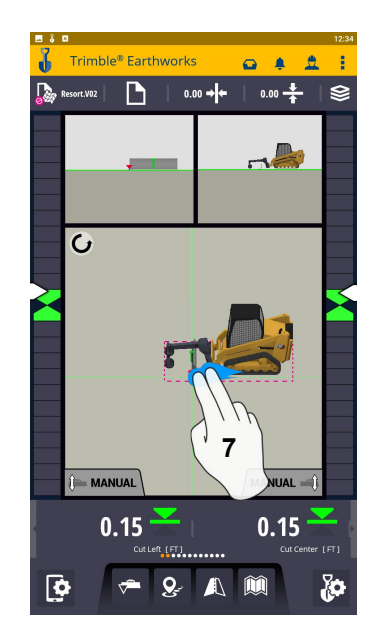

**7. 2 Finger swipe to 1 view screen**

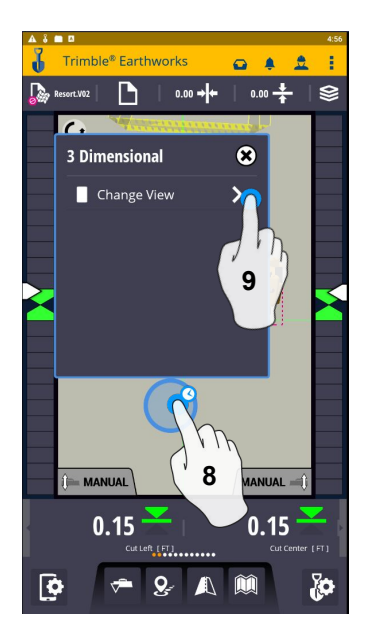

- **8. Touch and hold**
- **9. Touch Change View**

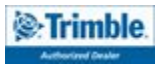

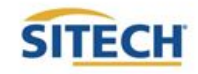

### Work Screen Setup: Continued

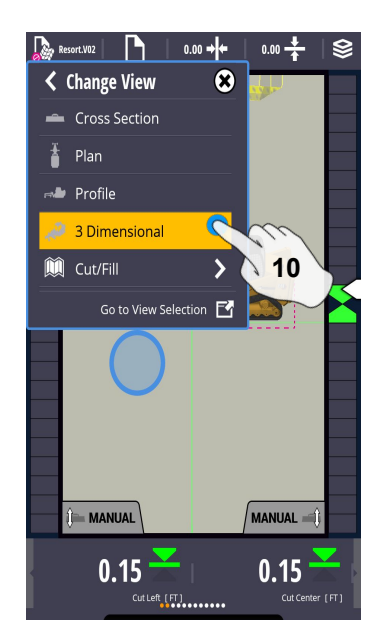

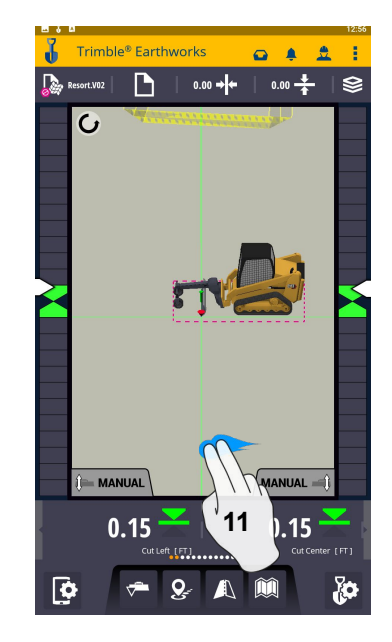

**10. Touch 3D 11. 2 Finger swipe to 2 view screen**

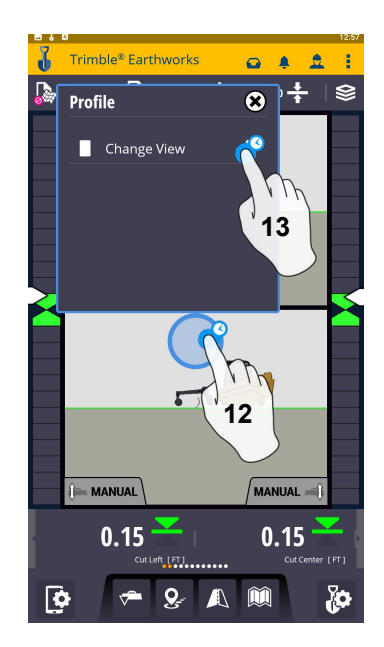

**12. Touch and Hold 13. Touch Change View**

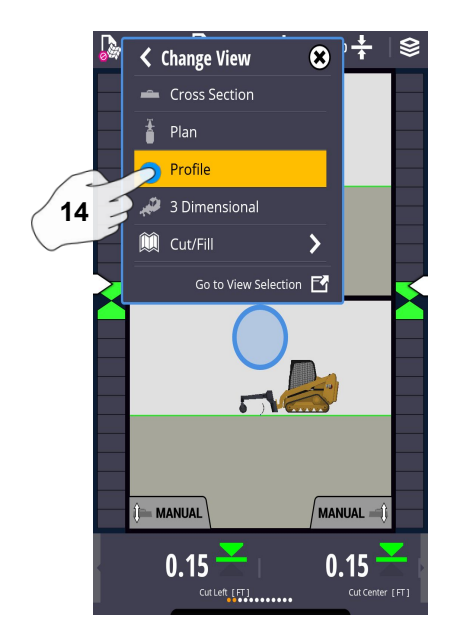

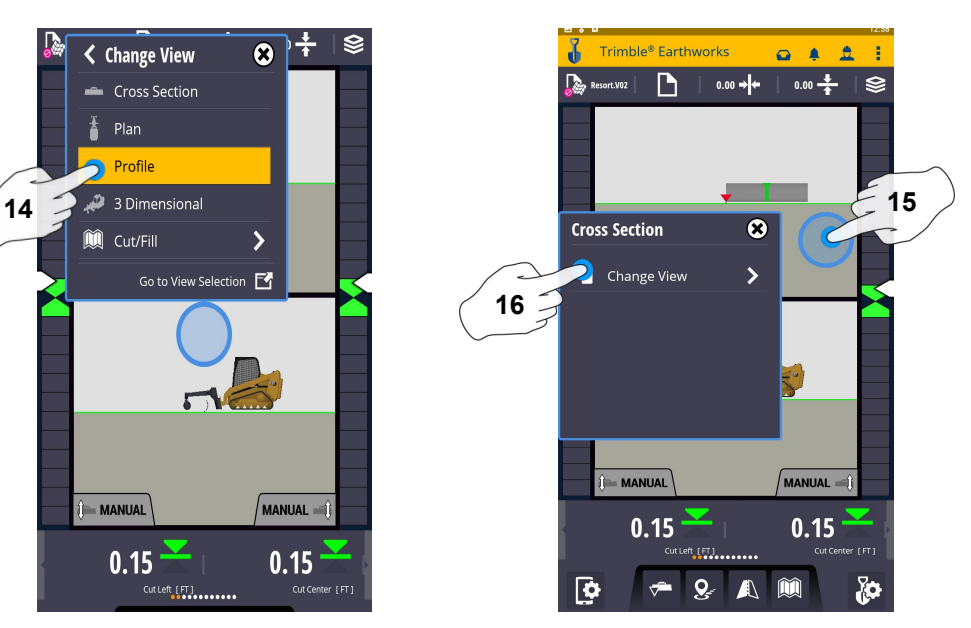

**14. Touch Profile 15. Touch and Hold 16. Touch Change View**

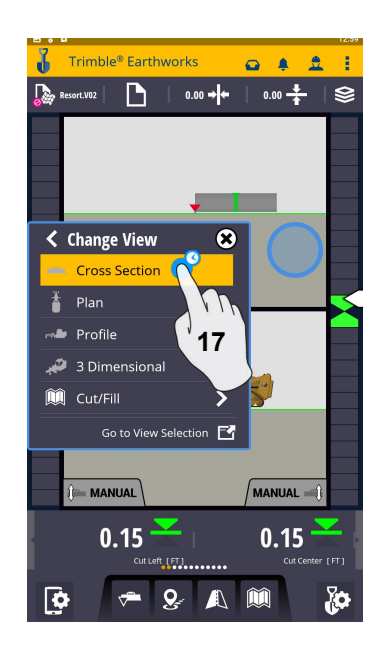

**17. Touch Cross Section**

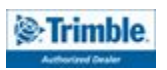

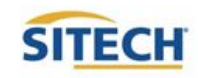

### Text Ribbon Setup

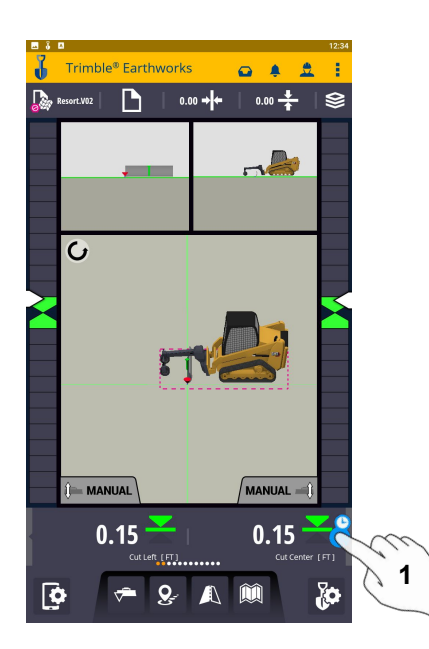

**1. Touch and Hold Text Ribbon 2. Touch Edit**

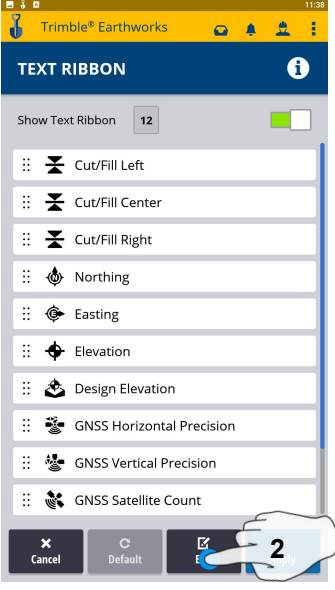

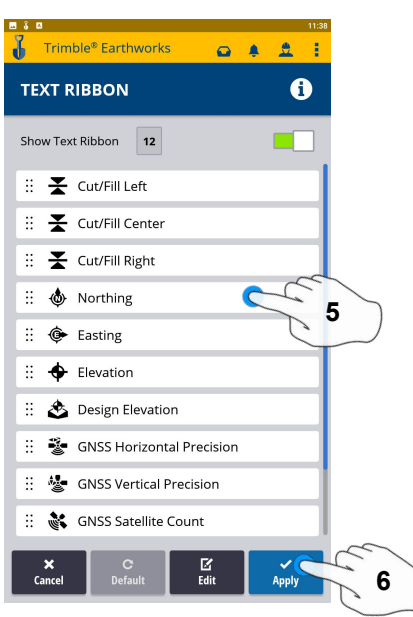

**5. Touch-hold-drag to change position** 6. Touch Apply

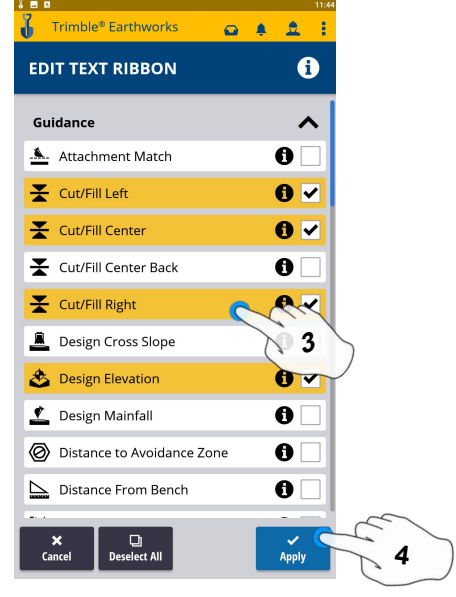

- **3.. Touch each Text Item**
	- **● Cut/Fill Left**
	- **● Offline**
	- **● Station**
	- **● Cut/Fill right**
	- **● Northing**
	- **● Easting**
	- **● Elevation**
	- **● Design Elevation**
	- **● Design Cross Slope**
	- **● Design Mainfall**
	- **● Vertical GNSS Precision**
	- **● Satellite Count**
- **4. Touch Apply**

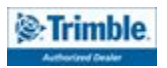

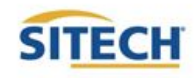

### Focus Point

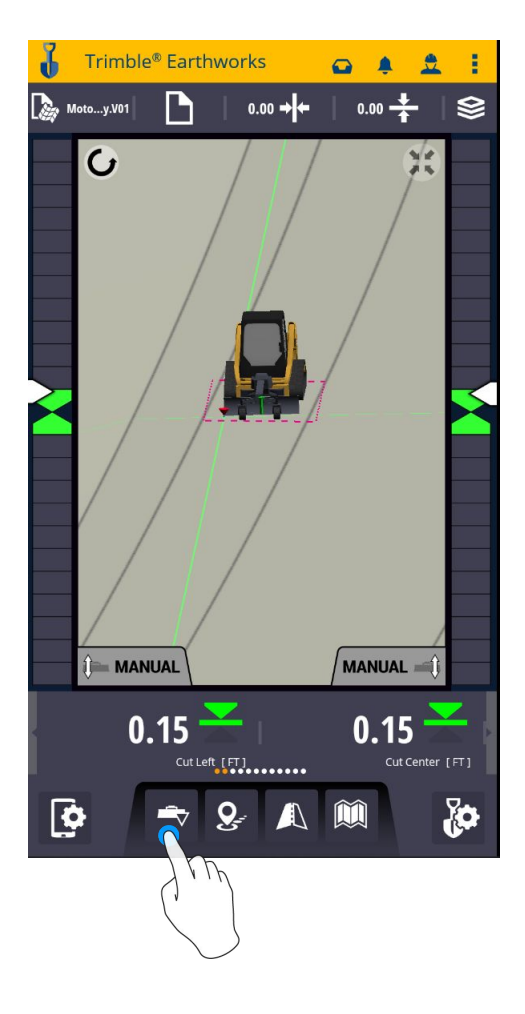

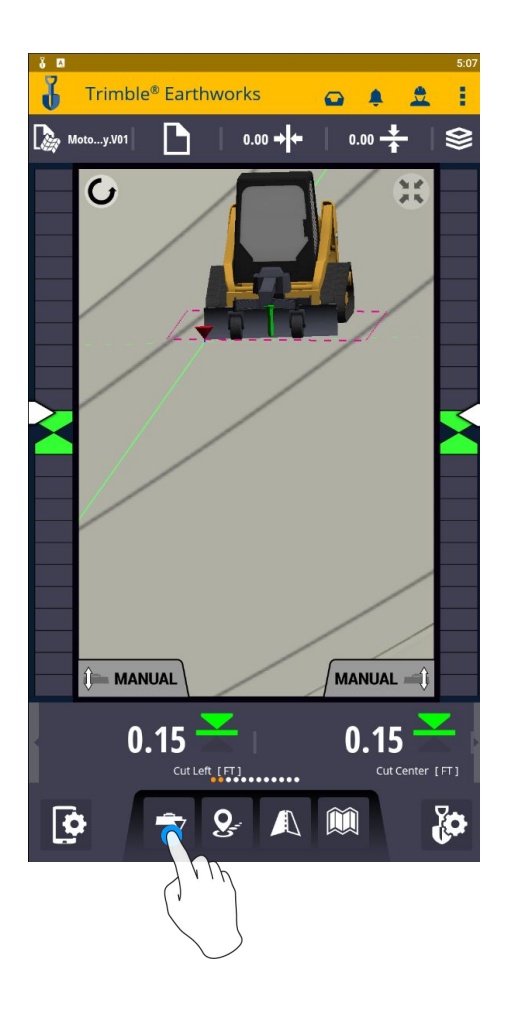

#### **Touch Bucket Focus to Change Focus point**

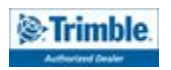

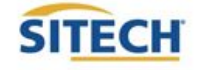

### Import Data With USB

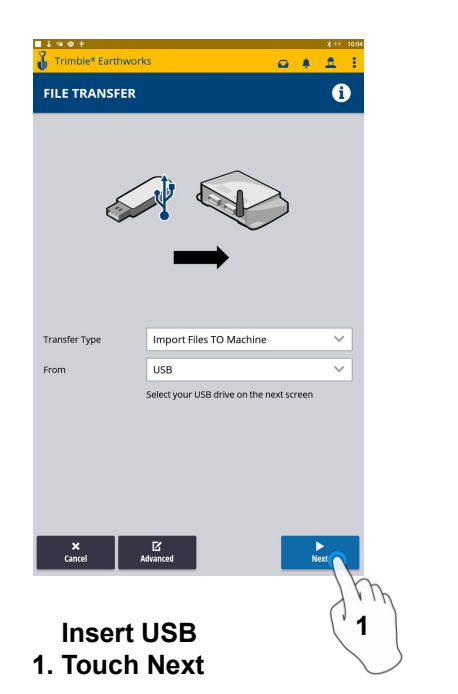

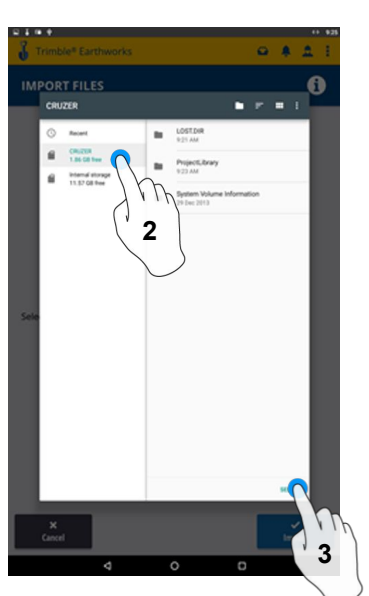

**1 2. Touch USB 3. Touch Select**

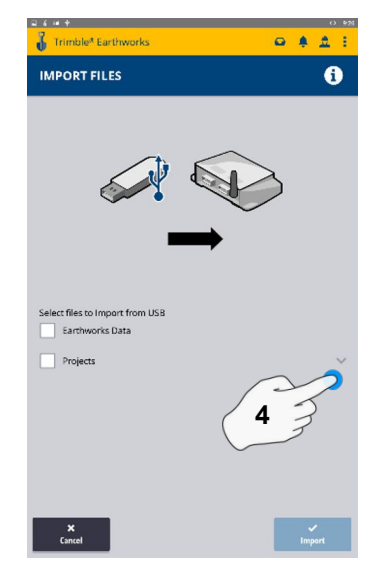

**4. Touch "V"**

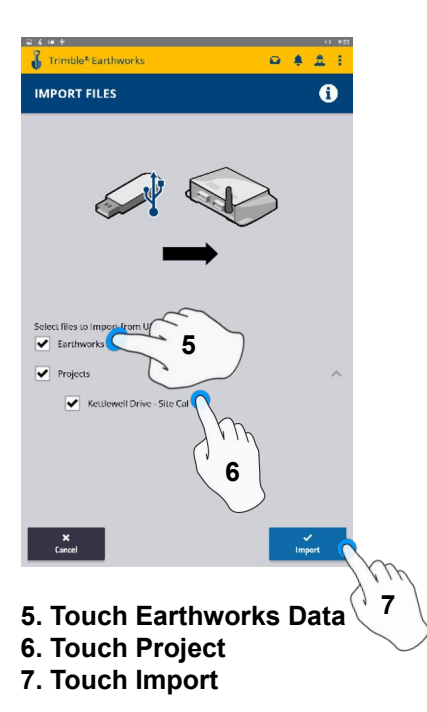

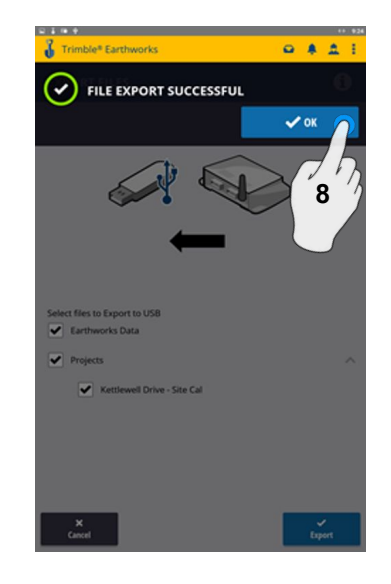

**8. Touch OK**

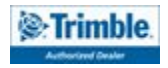

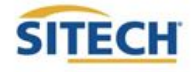

### Export Data With USB

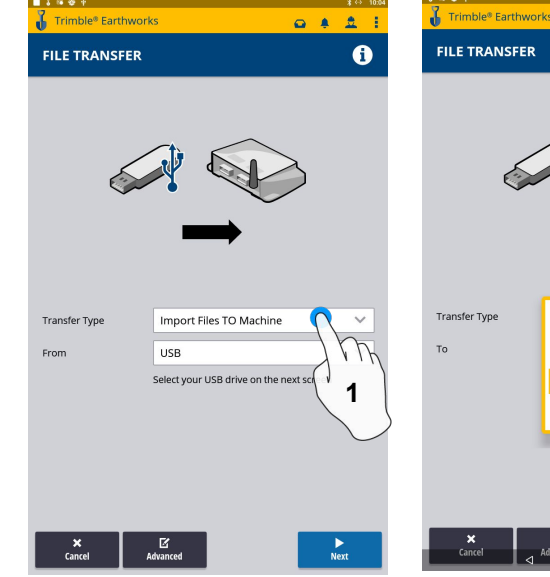

 **Insert USB 1. Touch Transfer Type**

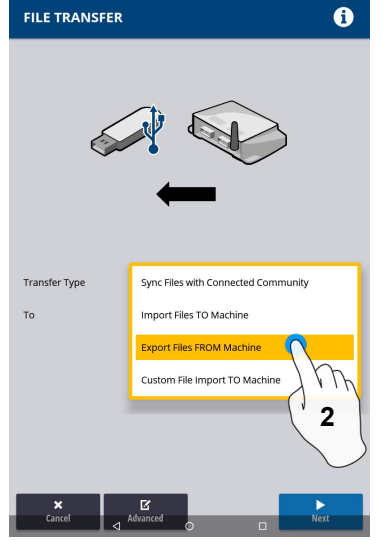

 $Q = \frac{1}{2}$ 

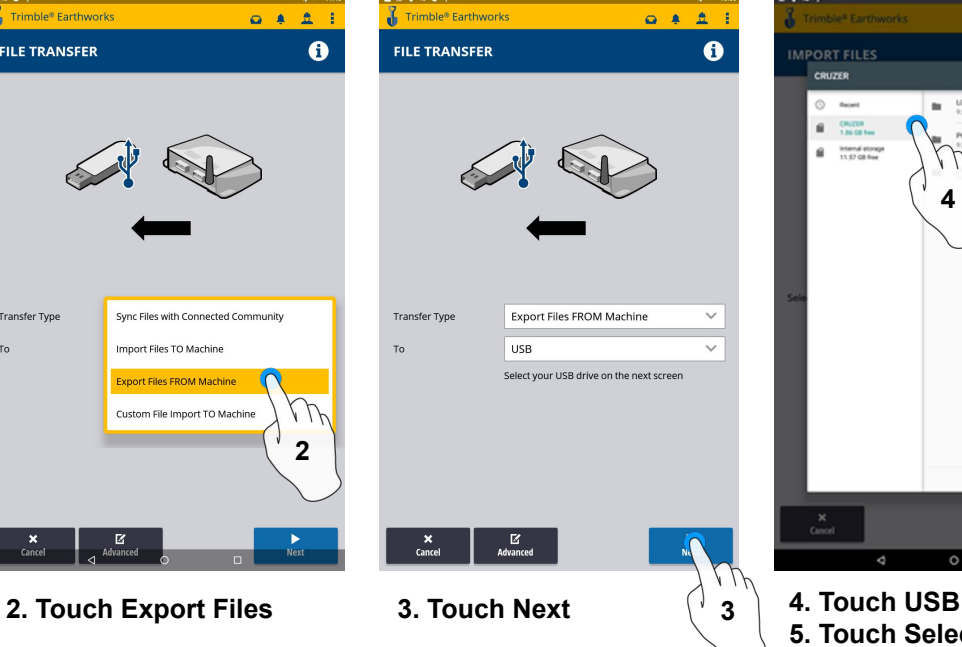

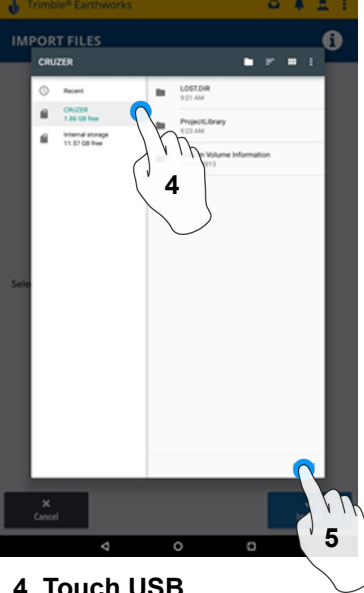

**5. Touch Select**

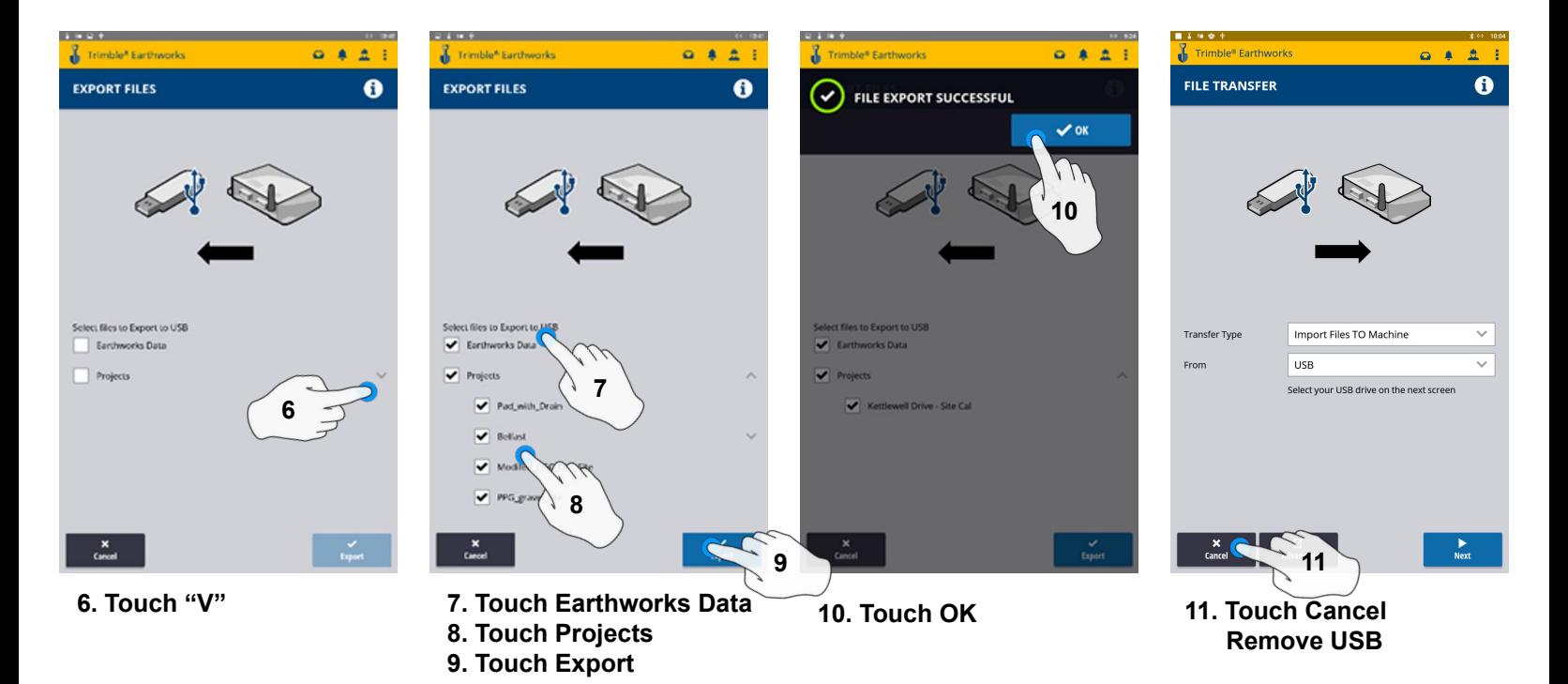

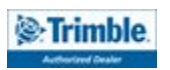

### Cutting Edge Wear / Overcut Protection

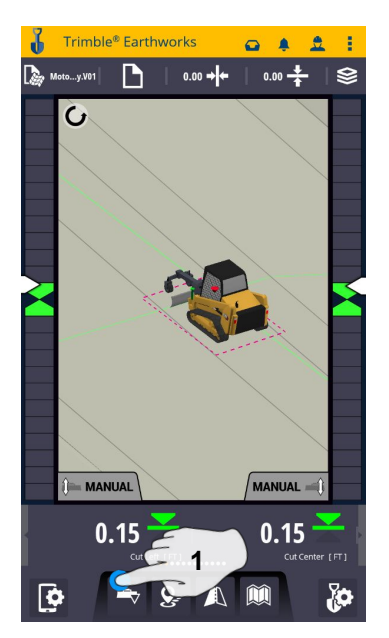

**1. Touch and Hold Blade Focus 2. Touch Edit 3. Enter Measured Length**

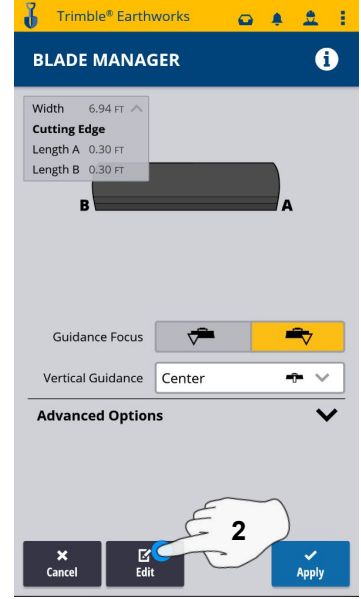

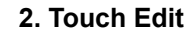

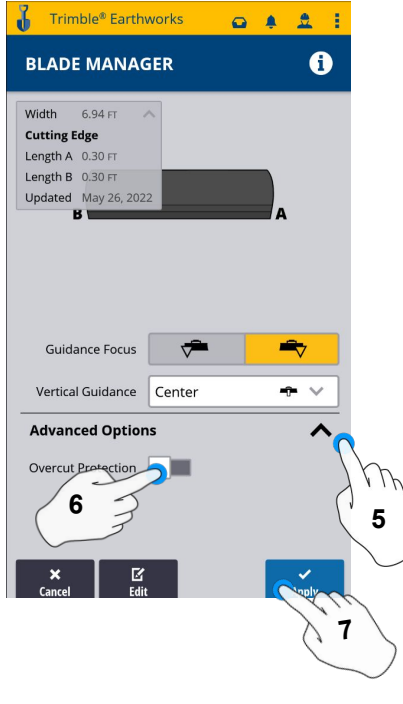

- **5. Touch Advanced Options**
- **6. Touch Overcut protection to Turn On/Off**
- **7. Touch Save**

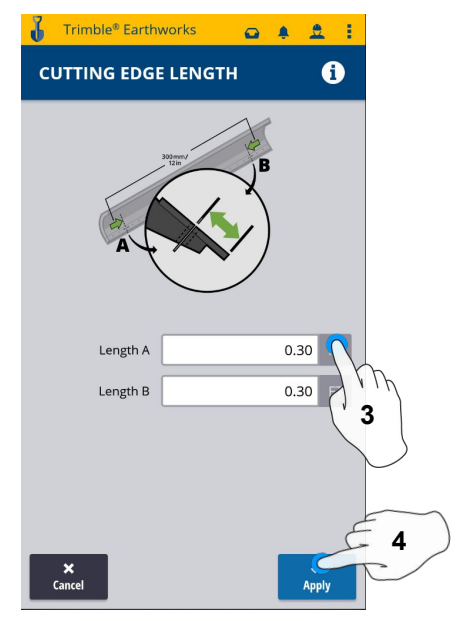

- 
- **4. Touch apply**

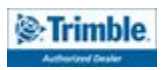

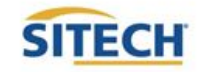

### Verify System Accuracy

### **Verify the System accuracy by checking into a Bench Point**

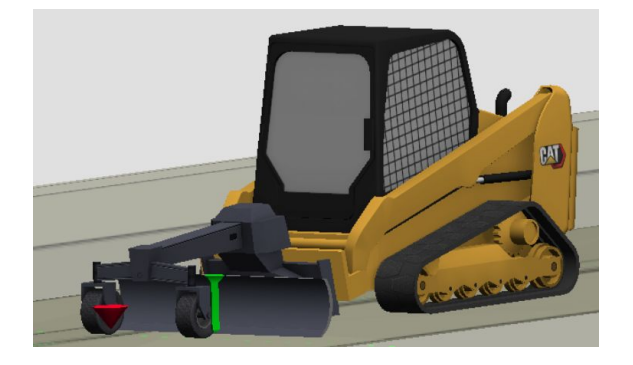

#### **Position the Blade Tip over the Bench point**

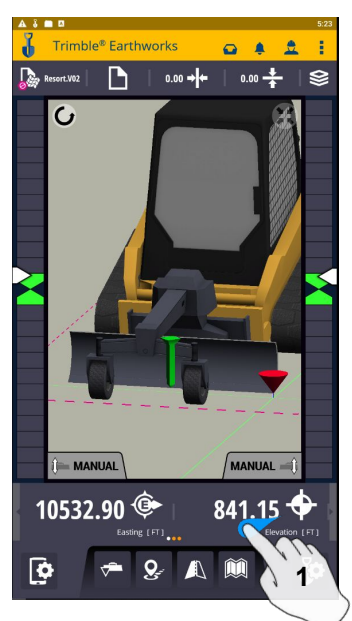

**1. Swipe Ribbon to View Northing, Easting, Elevation**

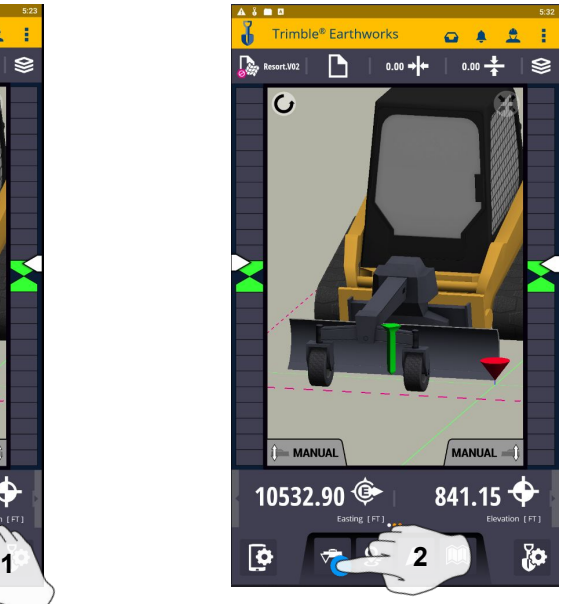

**2. Touch Blade Focus Select Point on Blade to Measure**

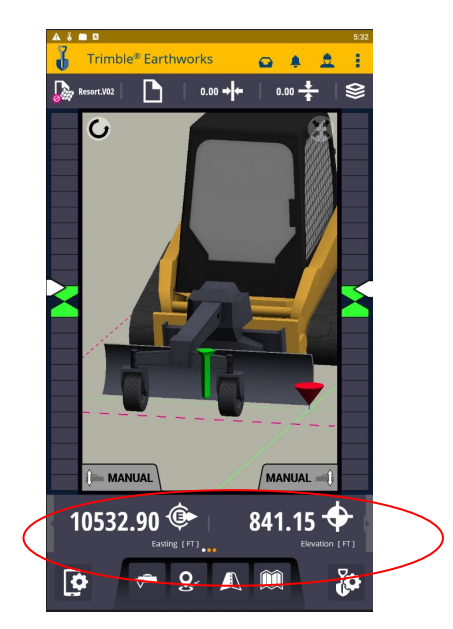

**3. Verify Northing, Easting, Elevation**

#### **See Supervisor if Northing, Easting,and Elevation do not match Project Tolerances**

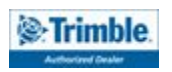

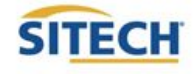

### Vertical Offset / Memories

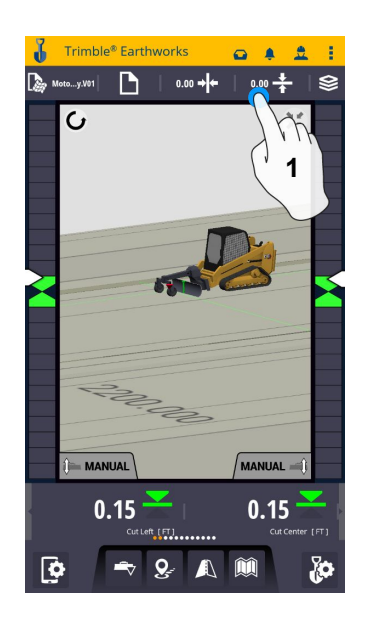

**1. Touch and Hold Vertical Offset 2. Enter Offset** 

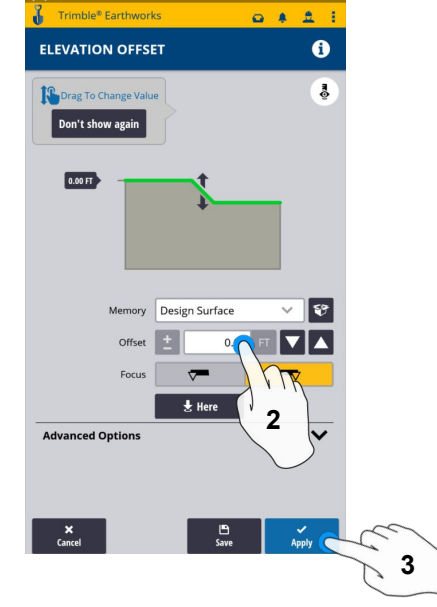

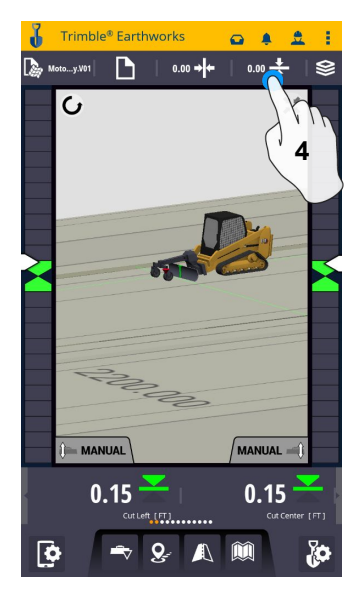

- - **3. Touch Apply to Use Immediately**
- **4. Touch and Hold Vertical Offset**

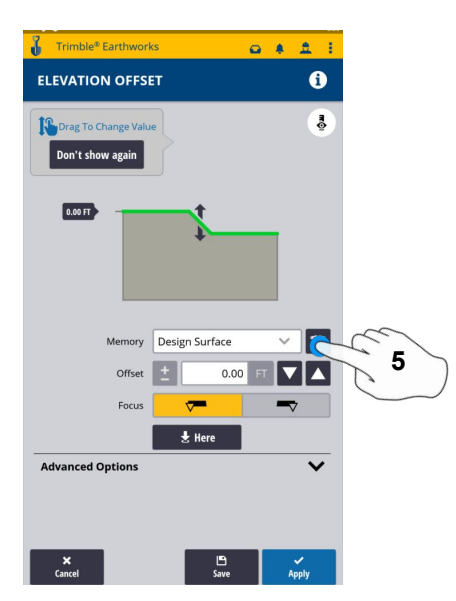

**5. Touch Memories**

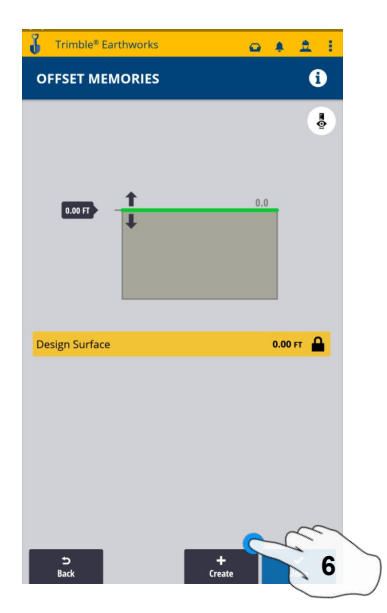

**6. Touch Create to Add New Offset**

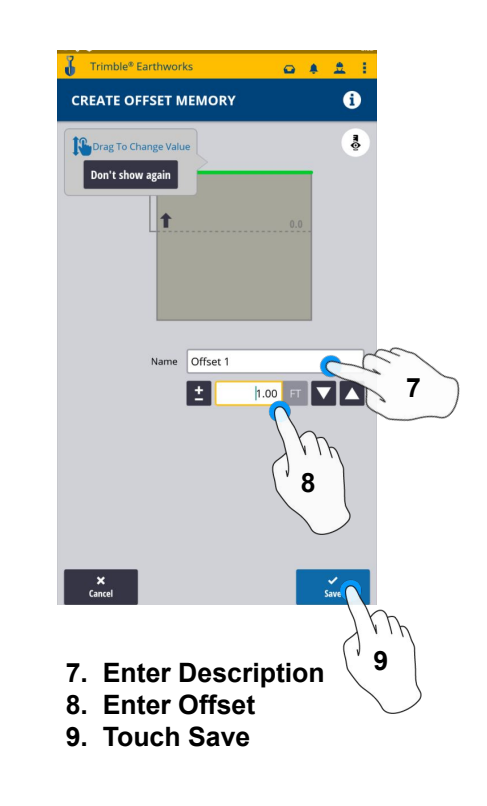

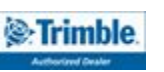

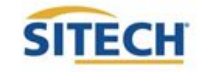

### Vertical Offset / Memories Cont:

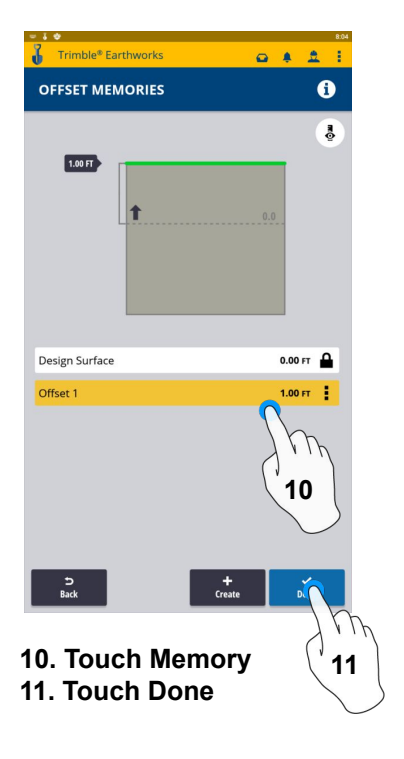

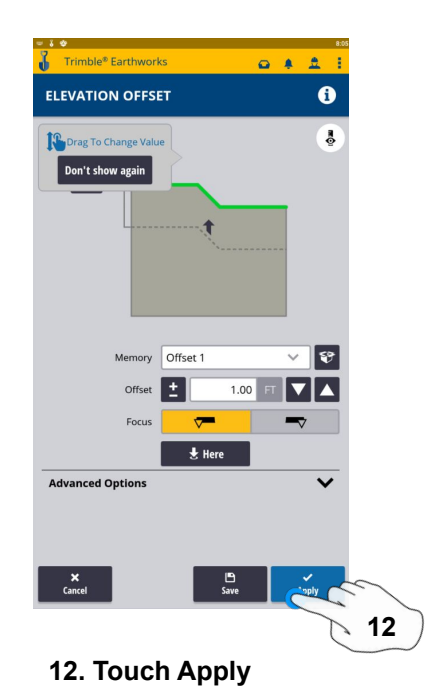

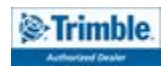

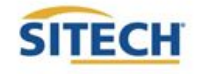

### Horizontal Offset / Memories

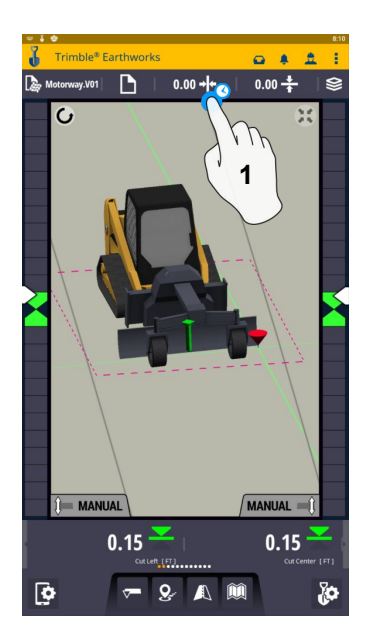

**1. Touch and Hold Horizontal Offset or touch to cycle through memories**

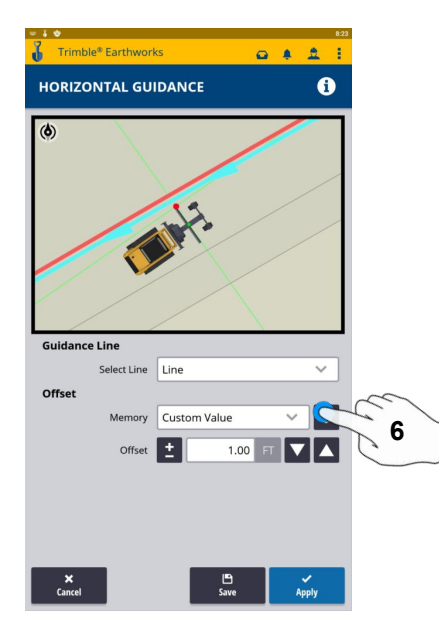

**6. Touch Memories**

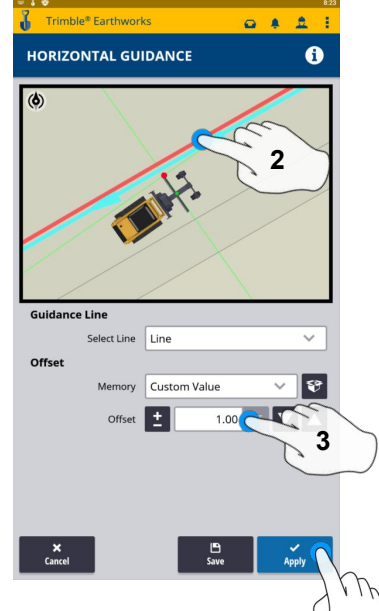

- **2. Touch Line to select 4**
- **3. Enter Offset Value**
- **4. Touch Apply to use immediately**

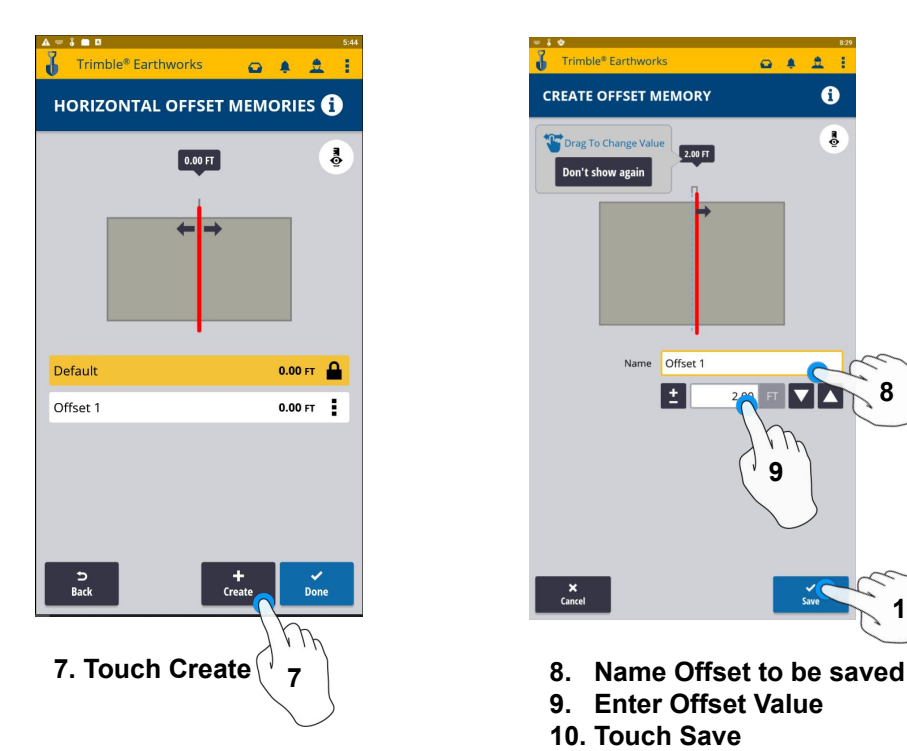

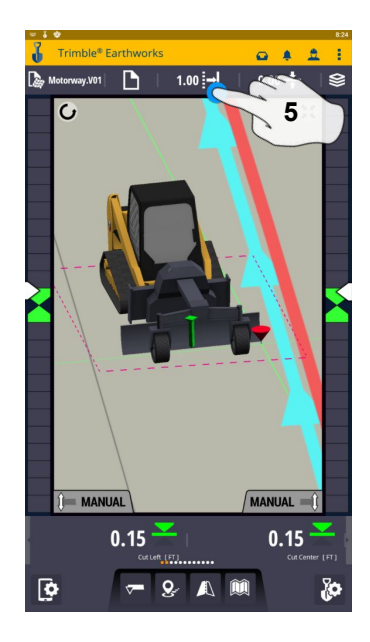

**5. Touch and Hold Horizontal Offset** 

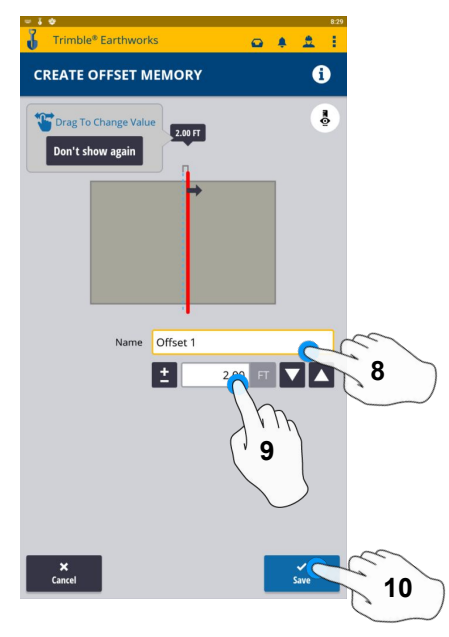

- 
- **9. Enter Offset Value**
- **10. Touch Save**

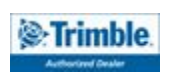

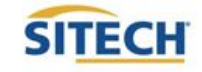

### Horizontal Offset / Memories Cont:

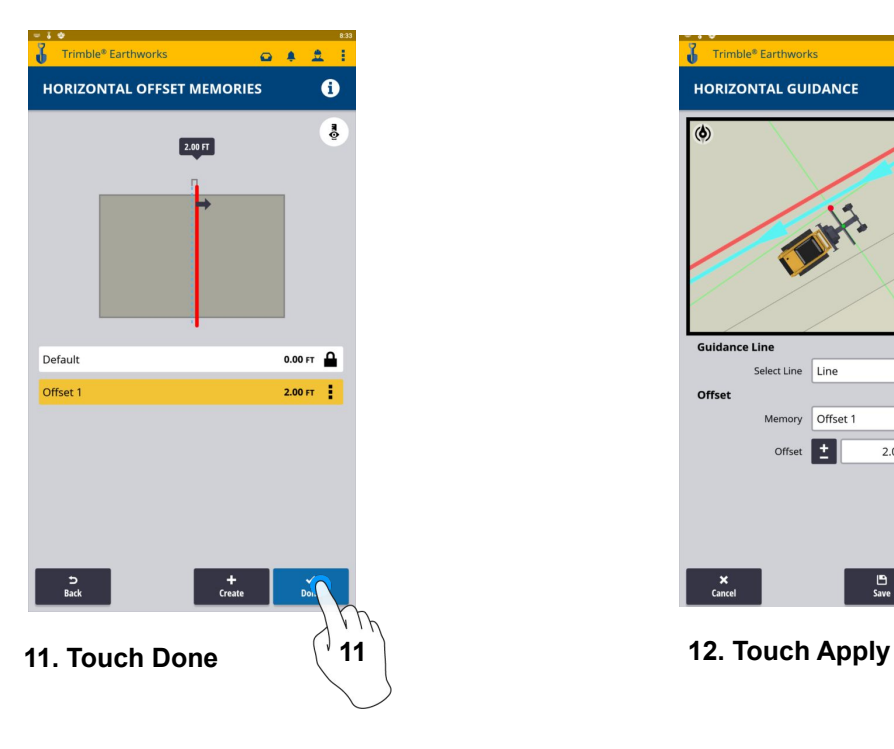

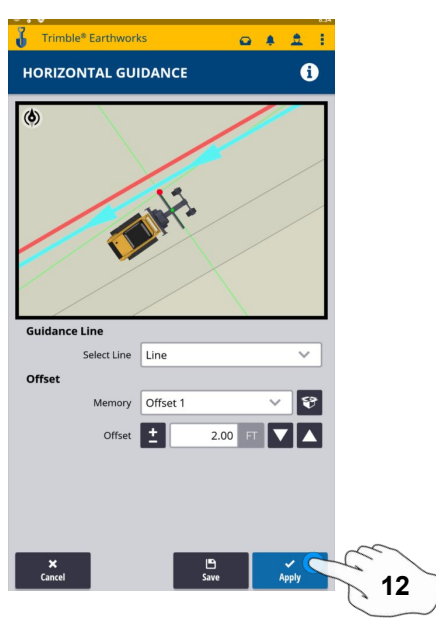

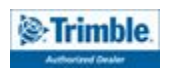

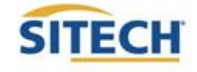

### Cut and Fill Mapping

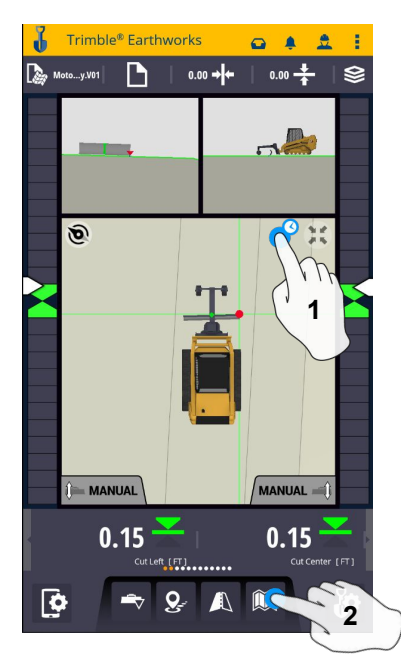

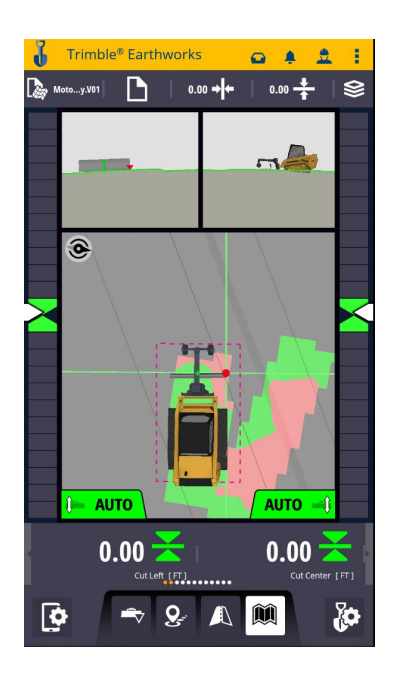

**1. Touch and Hold screen to change to plan view 2. Press Mapping Icon to view**

**\*\*Cut Fill Mapping will only be visible in Plan, Cross section, and Profile views\*\***

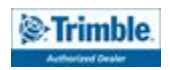

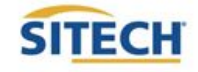

### Record Point

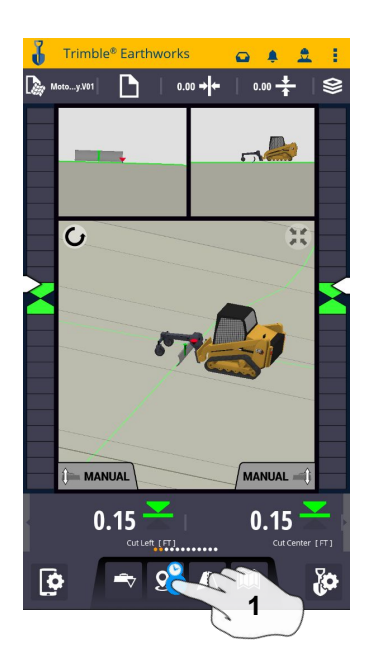

**1. Press and Hold Record Point**

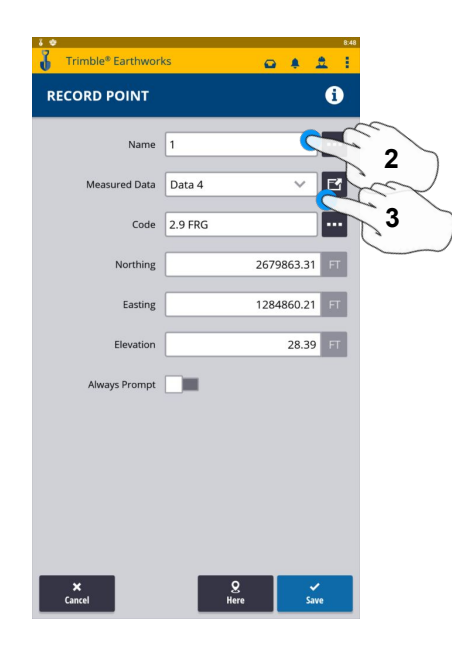

**2.Touch to Edit Name 3.Select or create Measured Data**

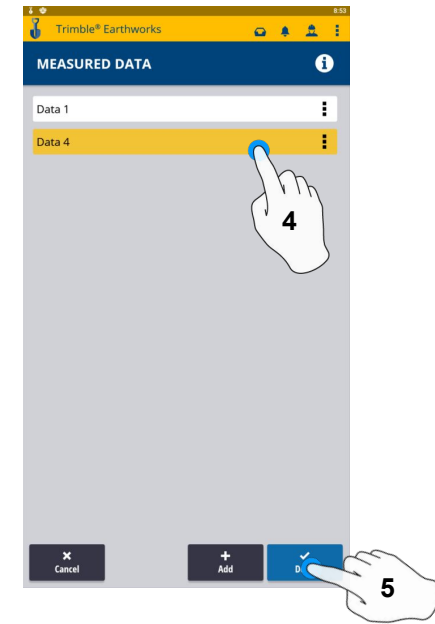

**4. Select Work order for point location 5. Select done**

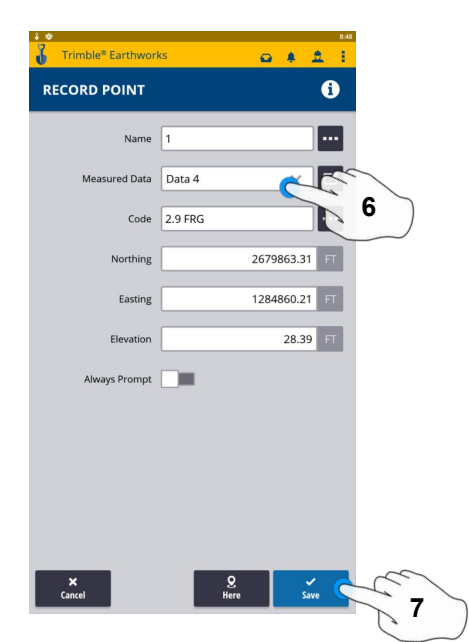

- **6. Type Code**
- **7. Touch Save to record point**

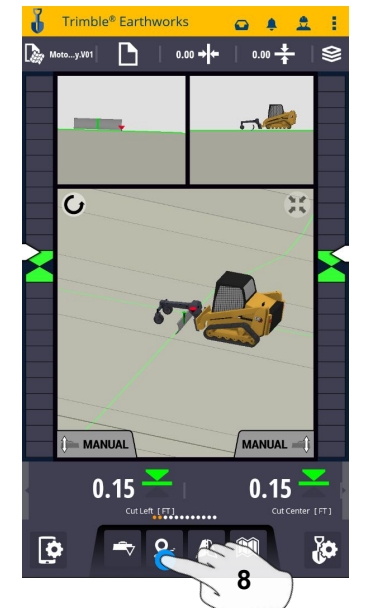

**8. Touch Point Icon Records Point**

**\*\* Note- After recording a point, it will save automatically in the Measured Data folder Created during project setup. \*\***

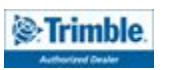

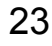

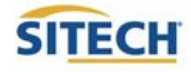

### Delete / Edit Point

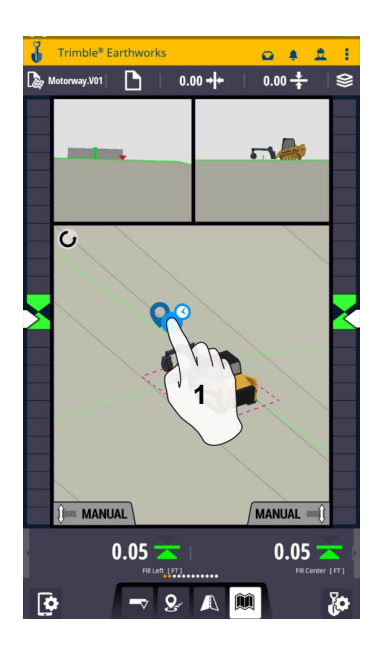

**1. Touch and Hold over point**

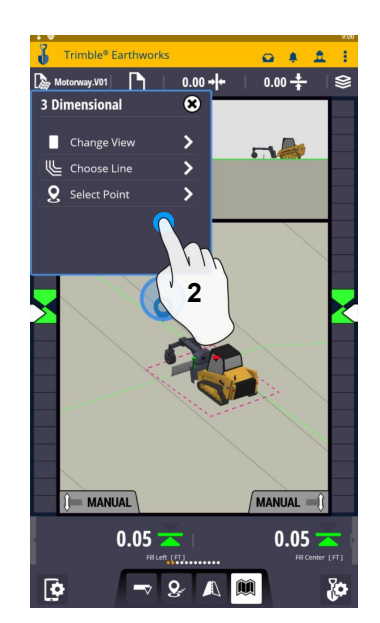

**2. Touch Select Point 3. Select Point** 

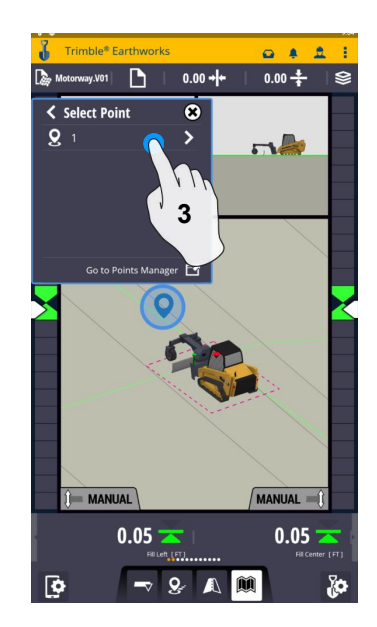

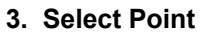

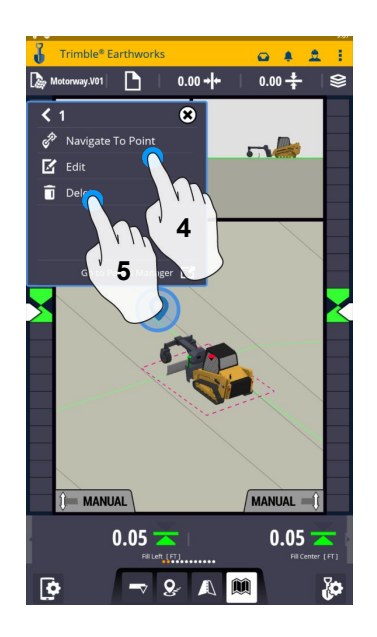

**4. Touch Edit to Edit Point**

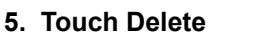

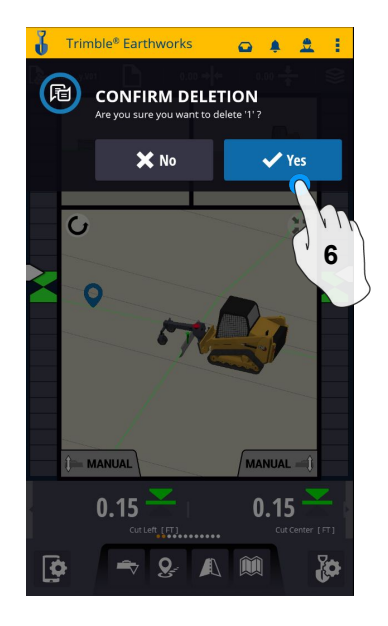

**6. Confirm Delete (Once Deleted it can no longer viewed)**

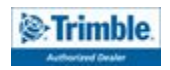

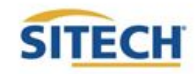

### Navigate to Point

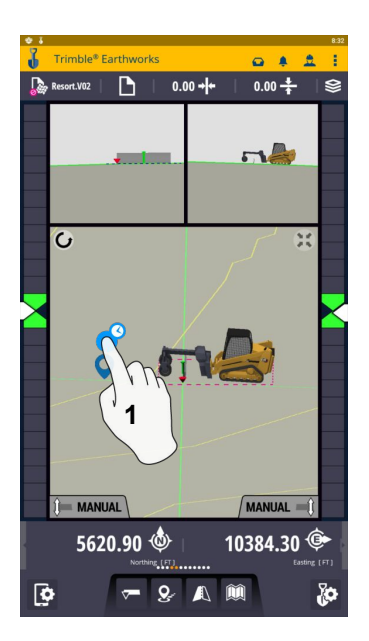

**1. Touch and Hold on Point**

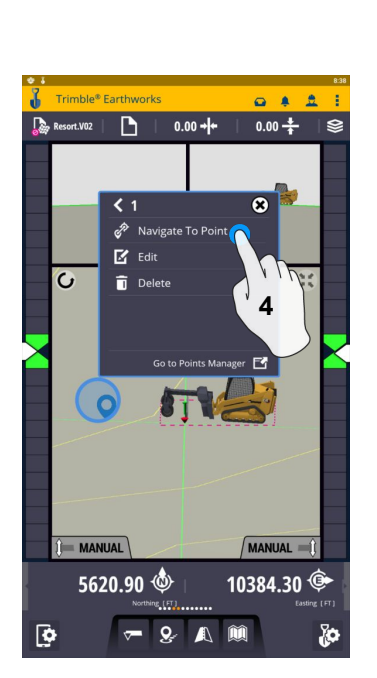

**4. Touch Navigate to point** 

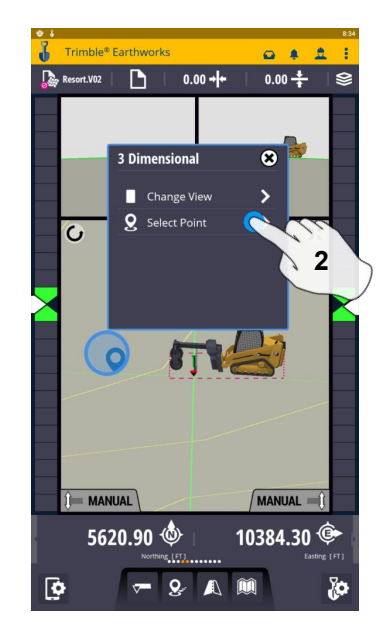

**2. Touch Select Point**

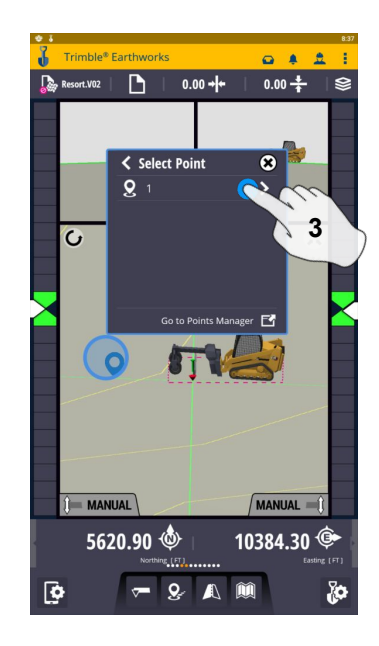

**3. Select Point**

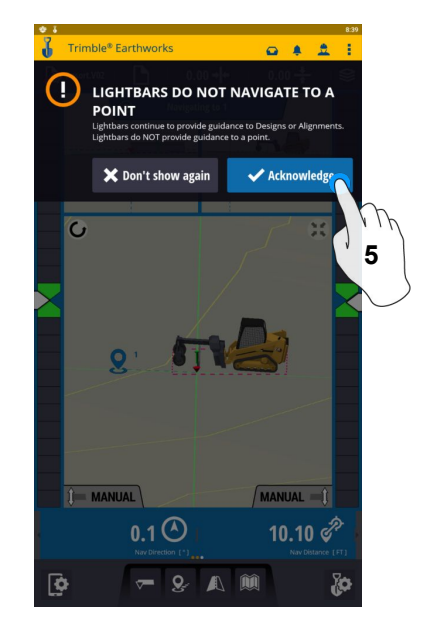

**5. Touch Acknowledge**

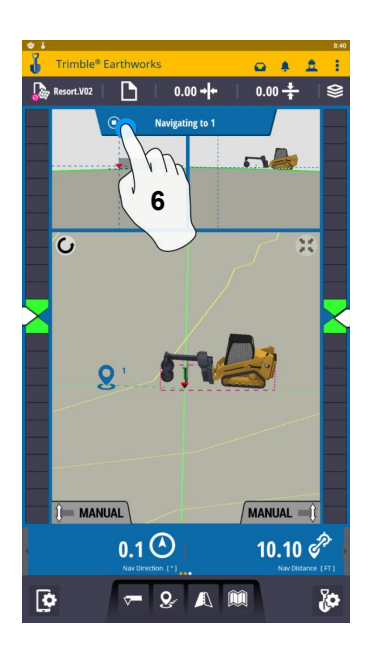

**6. Touch Stop Icon once complete**

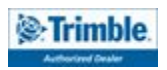

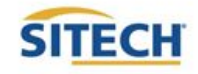

### 3D Line Guidance

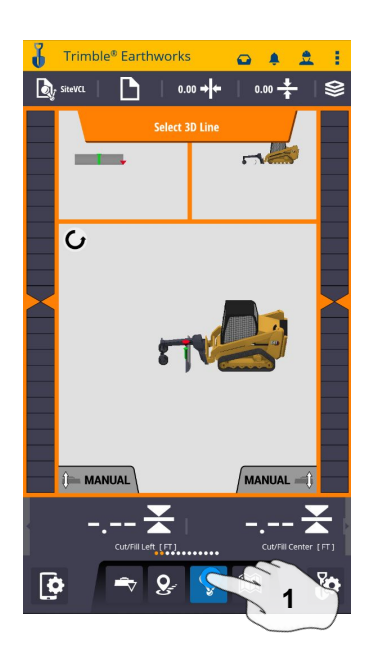

**1. Touch 3D Line Select 2. Touch 3D Line**

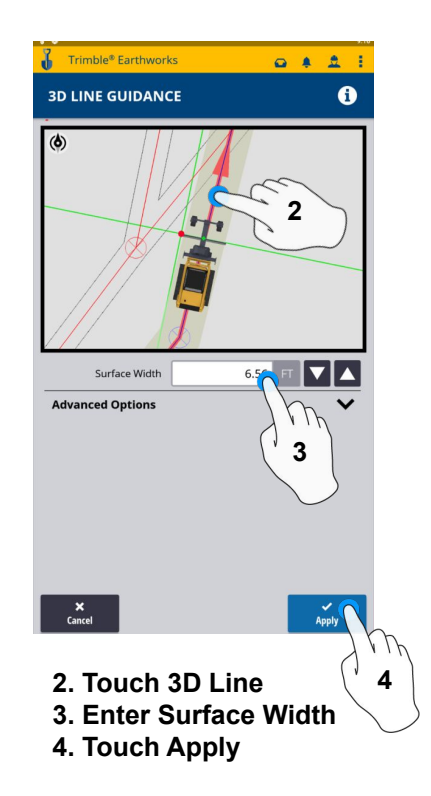

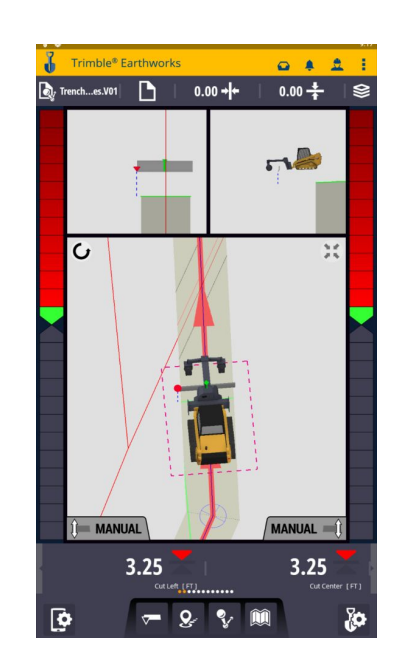

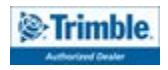

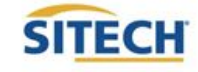

### Lane Guidance

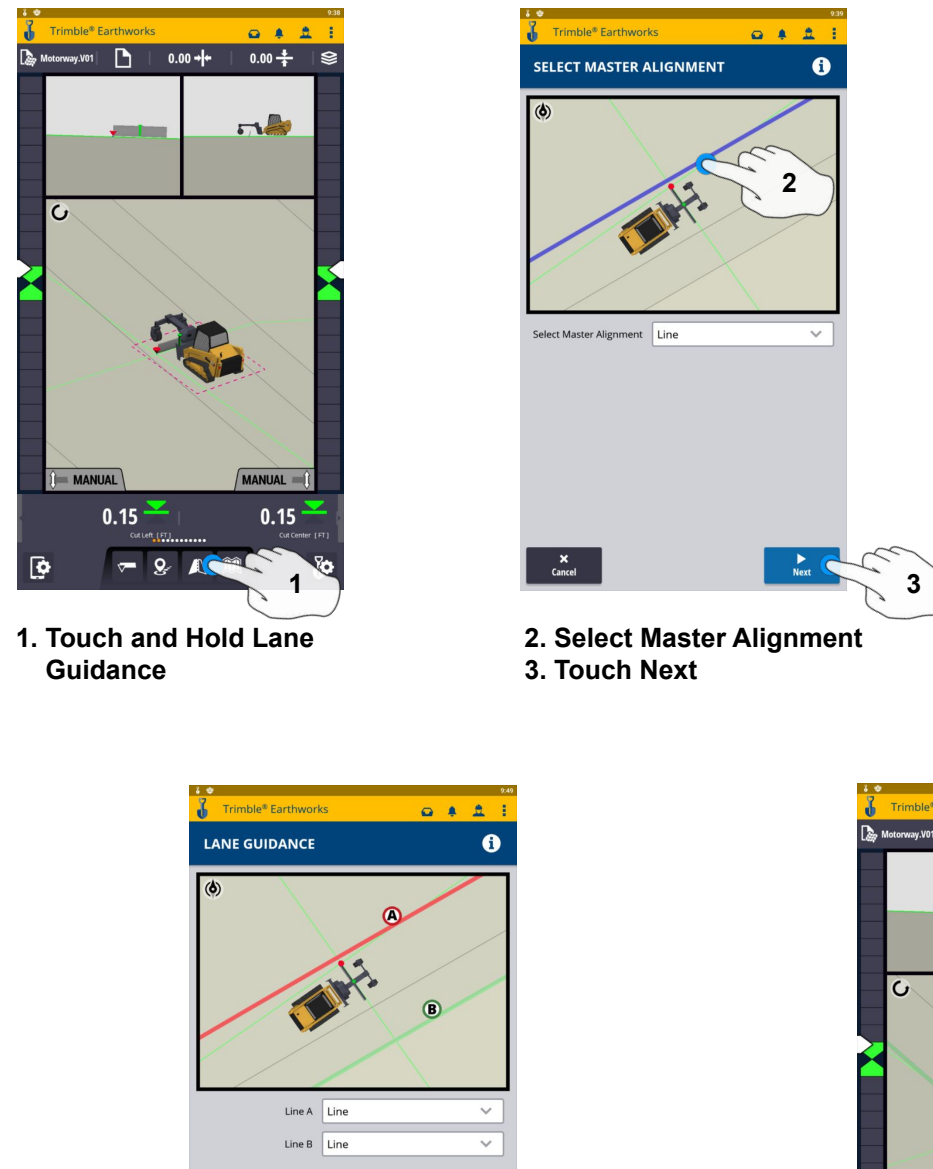

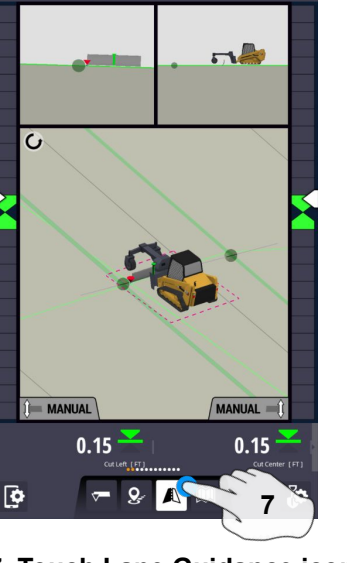

 $\mathbf{D}$ 

 $0.00 +$ 

**4. Select Line A 5. Select Line B**

 $0.00 \frac{4}{11}$ 

 $\mathsf{x}$ <br>Cance

Line A None Selected Line B None Selected

**T**<br>Select MA

Trimble<sup>®</sup> Farthwork

LANE GUIDANCE

**6. Touch Apply 7. Touch Lane Guidance icon to stop**

#### **Note: Slope Between Alignment A and B will be projected slope**

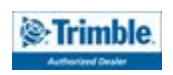

 $\frac{Q}{C}$ 

**G**<br>Select MA

 $\frac{6}{\sqrt{2}}$ 

 $\mathsf{x}$ <br>Cancel

**6**

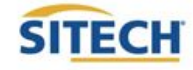

**4**

◡

 $\frac{6}{\sqrt{2}}$ 

 $\ddot{\mathbf{0}}$ 

 $0.8.8$ 

**5**

### Surface Manager \*\* Will only work in VCL format Designs\*\*

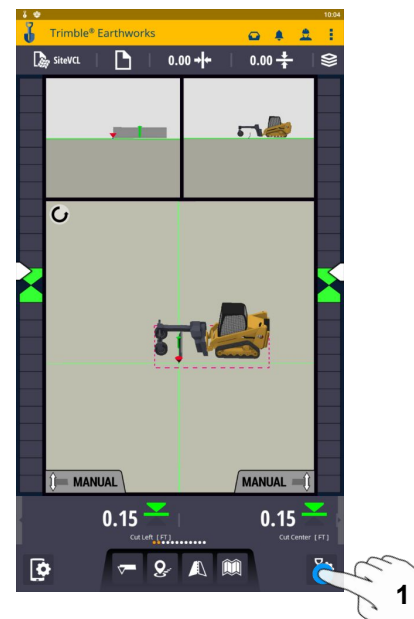

**1. Touch Worksettings**

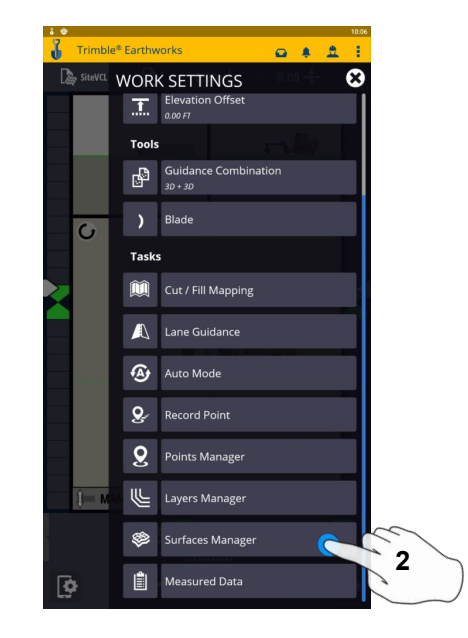

**2. Select Surface Manager**

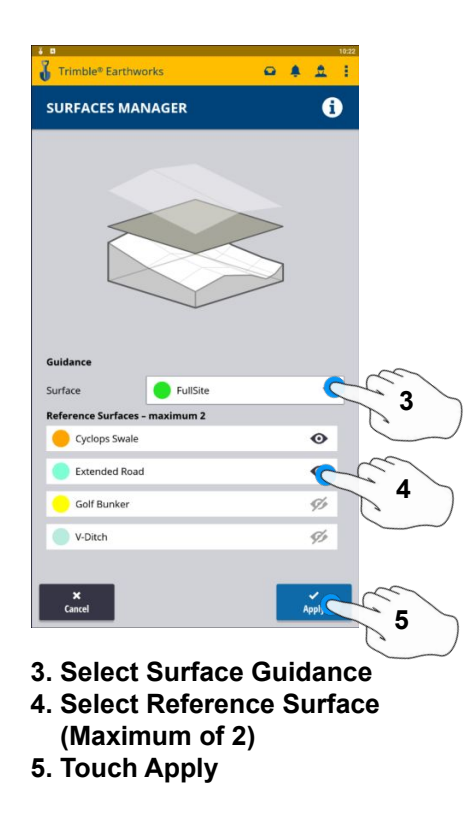

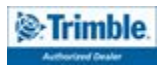

### Layers Manager \*\* Will only work in VCL format Designs\*\*

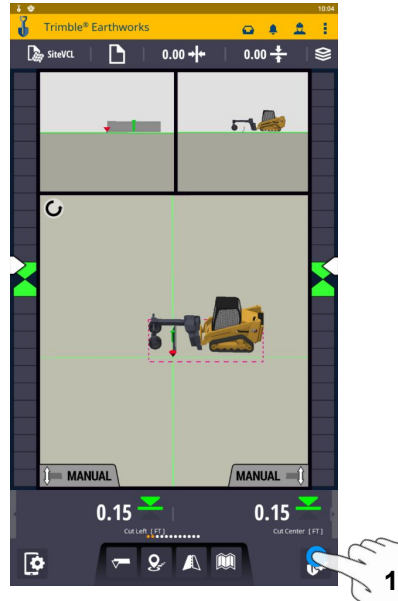

**1. Select Worksettings**

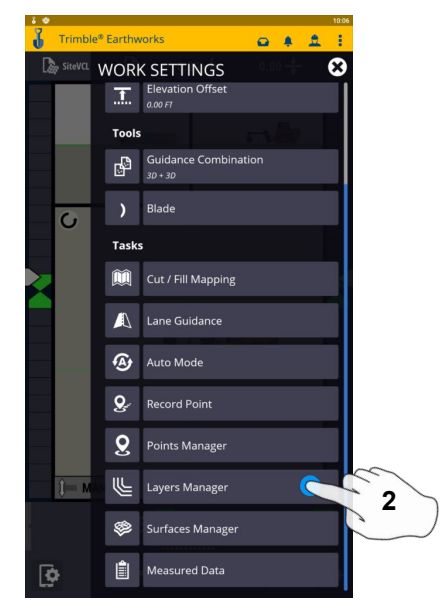

**2. Select Layers Manager**

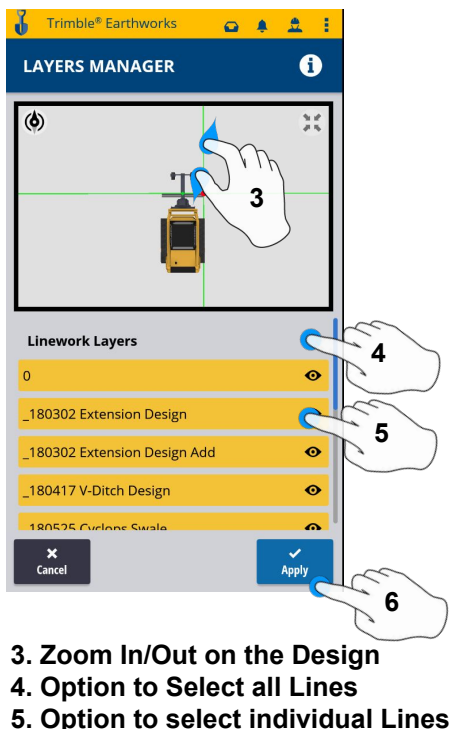

**6. Touch Apply**

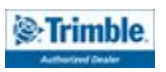

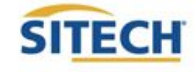

## UTS Setup

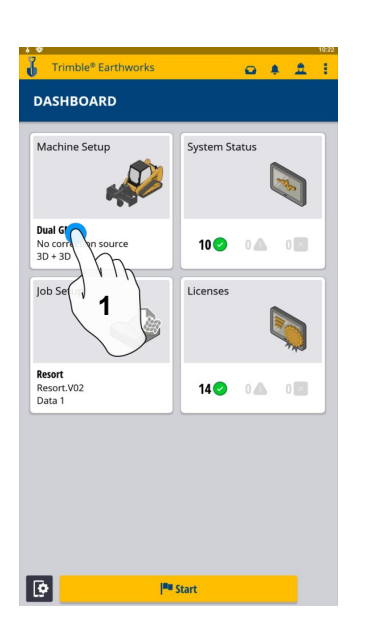

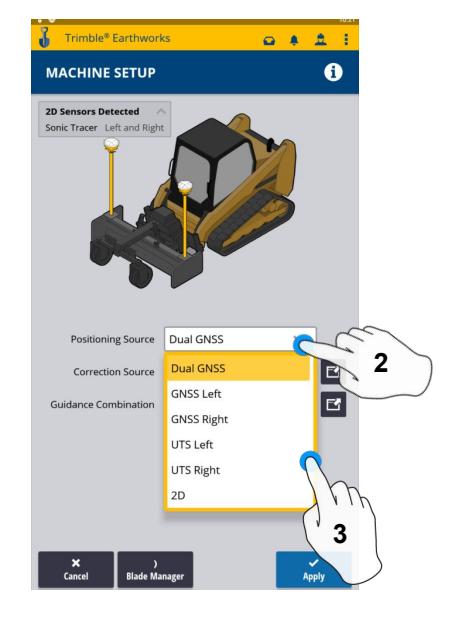

**1. Touch Machine Setup 2. Touch Positioning Source 4. Touch to Edit / Add UTS 3. Touch UTS (Right or Left)**

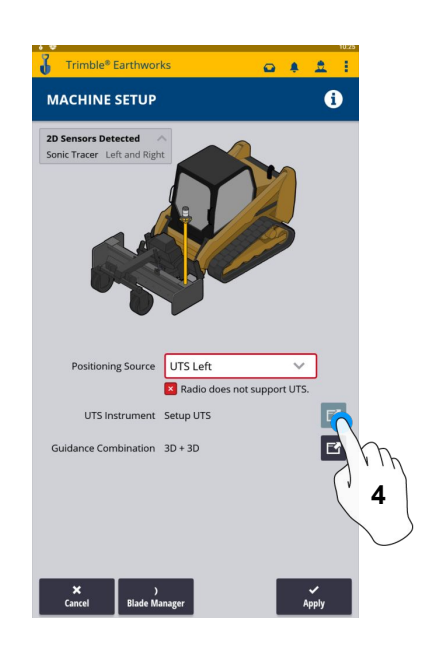

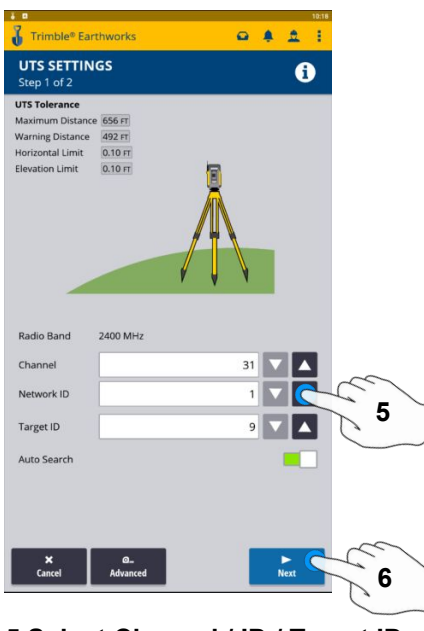

**5.Select Channel / ID / Target ID 6.Touch Next**

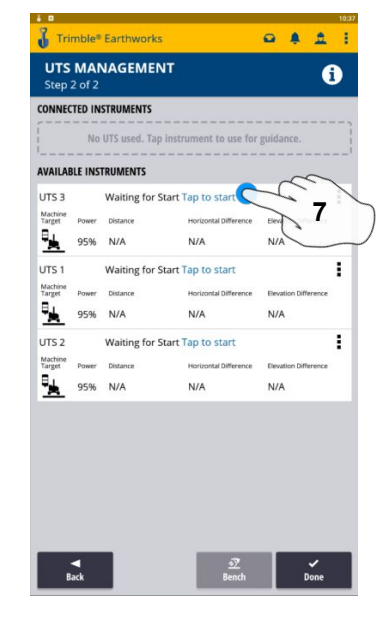

**7. Tap to Start**

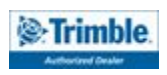

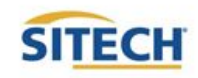

### UTS Setup Cont:

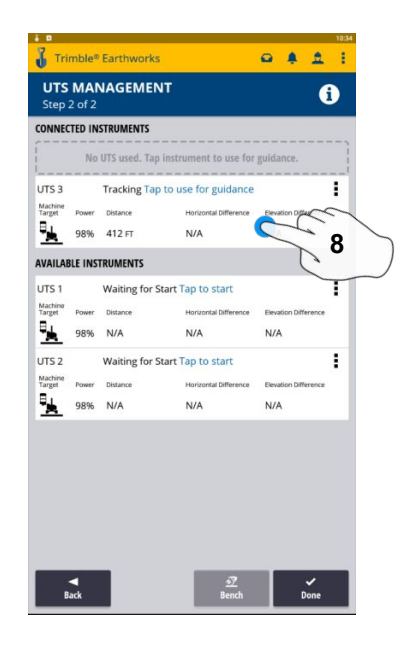

**8. Tap to use for Guidance**

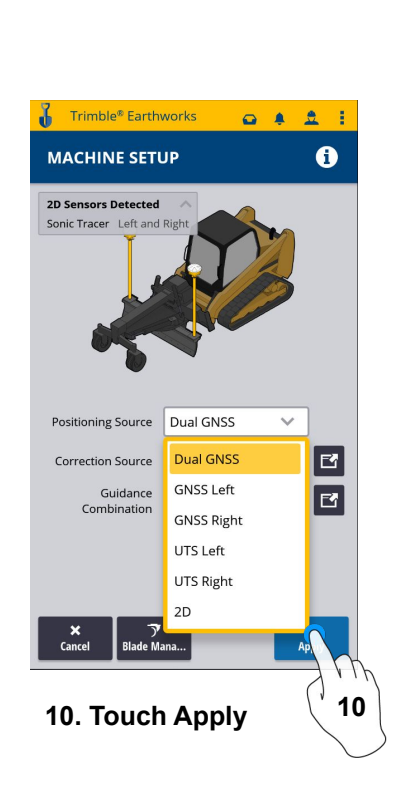

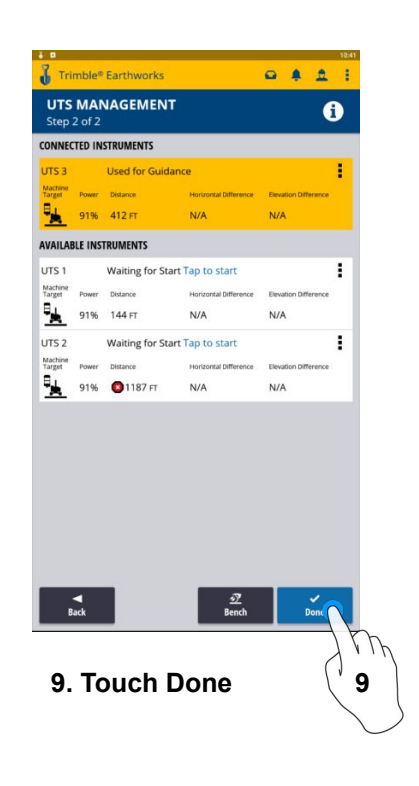

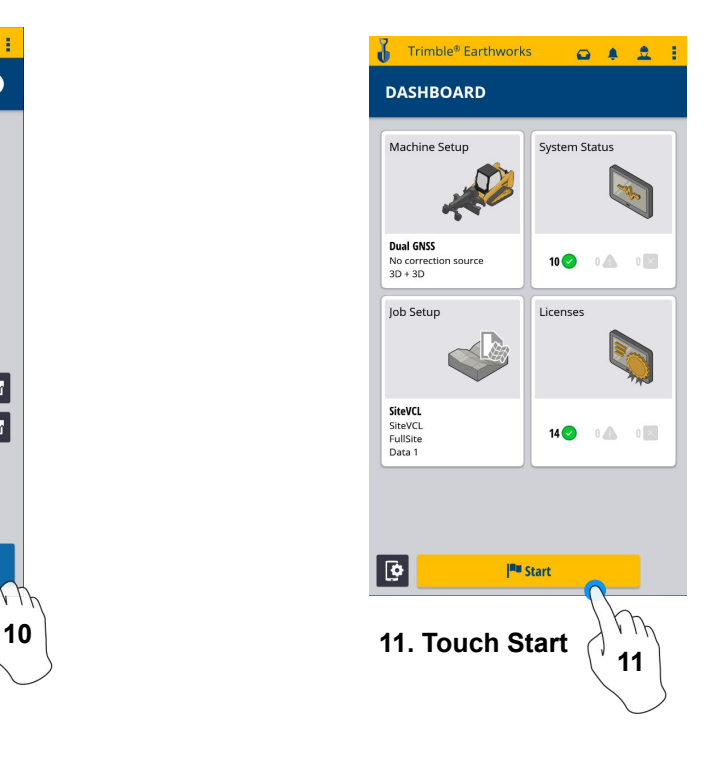

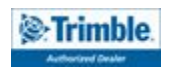

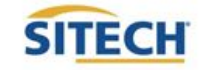

### Change Radio Network (GNSS)

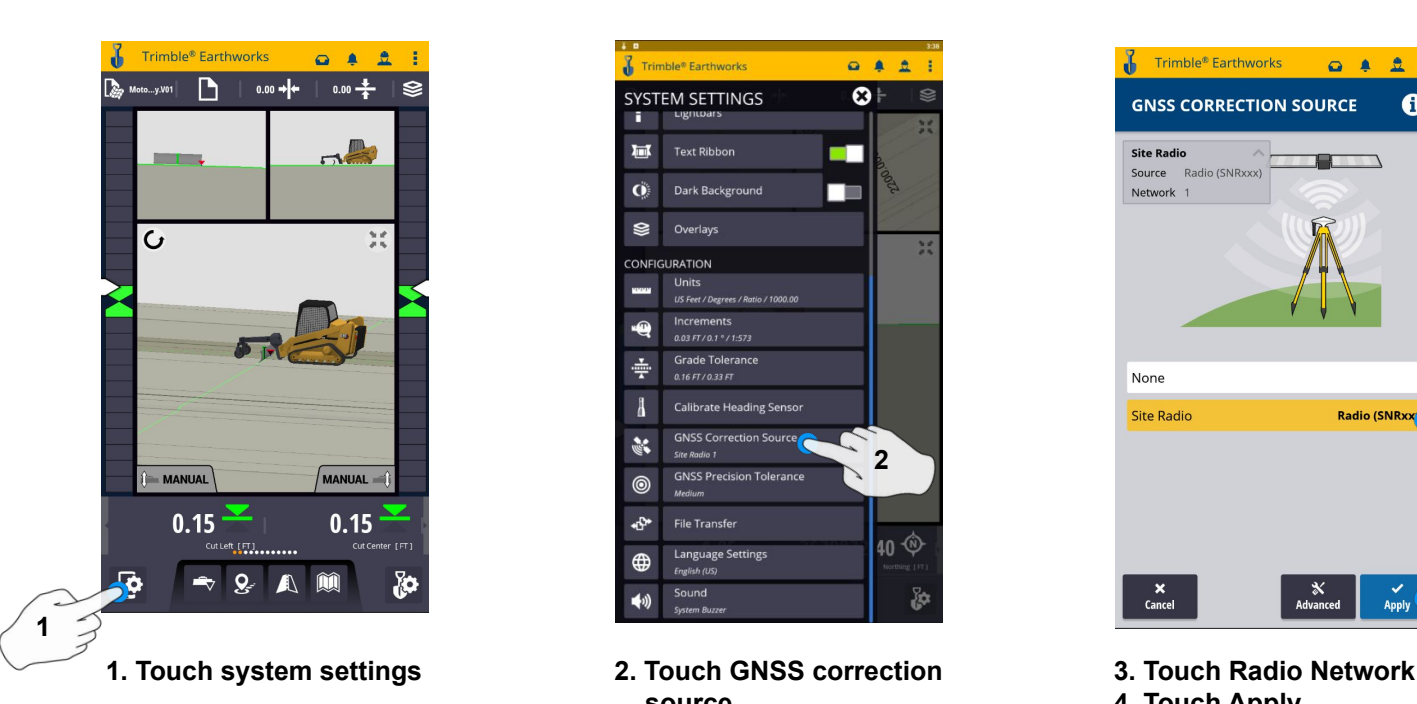

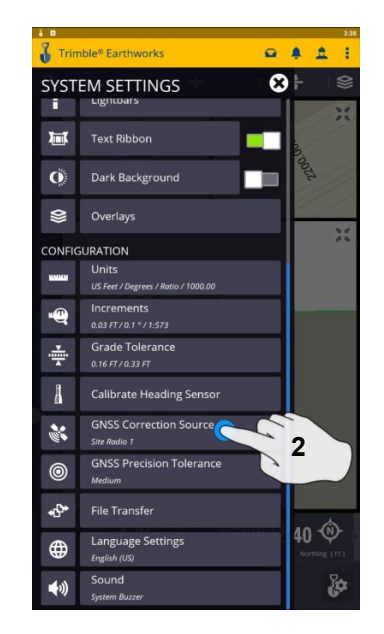

**2. Touch GNSS correction source**

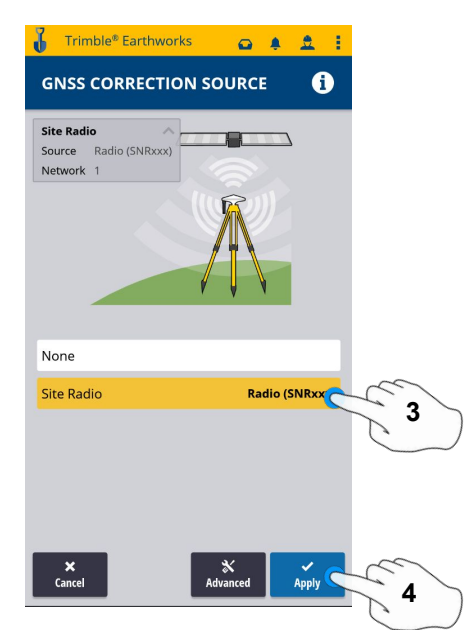

- 
- **4. Touch Apply**

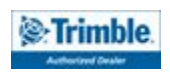

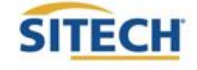

### Level Surface

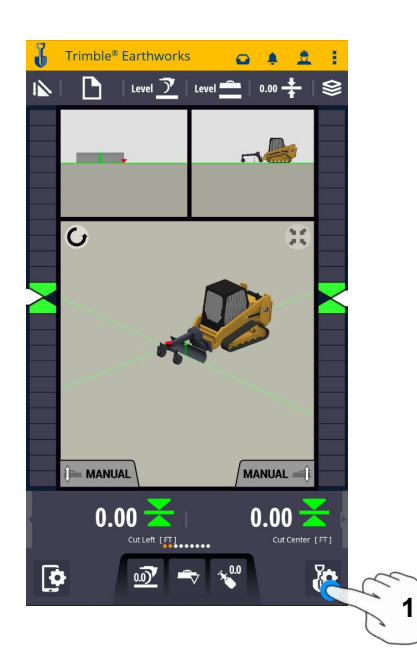

**1. Touch Work Settings**

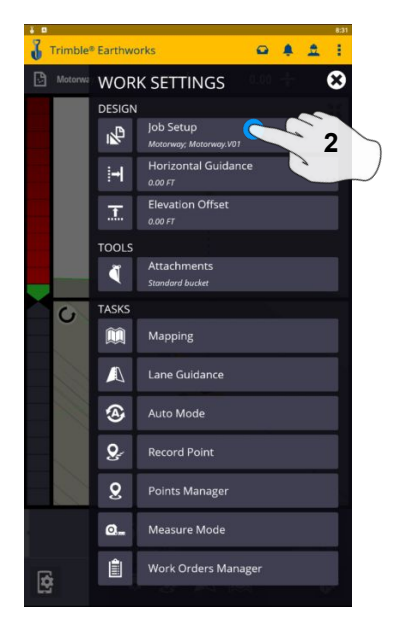

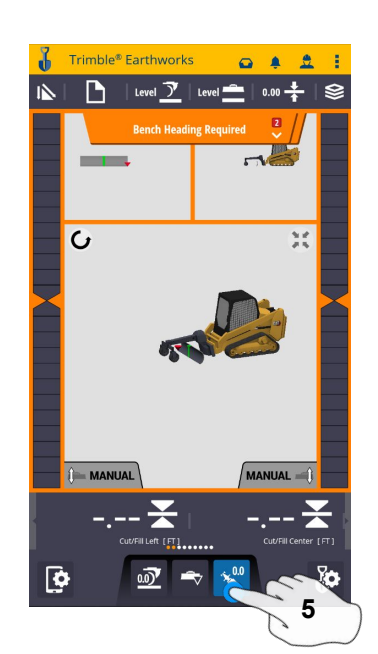

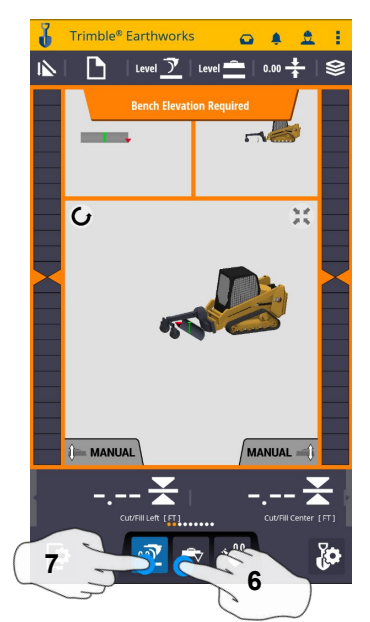

**5. Touch Bench Heading 6. Select Blade Tip Focus Point 7. Place Blade Tip at Elevation and Touch Bench**

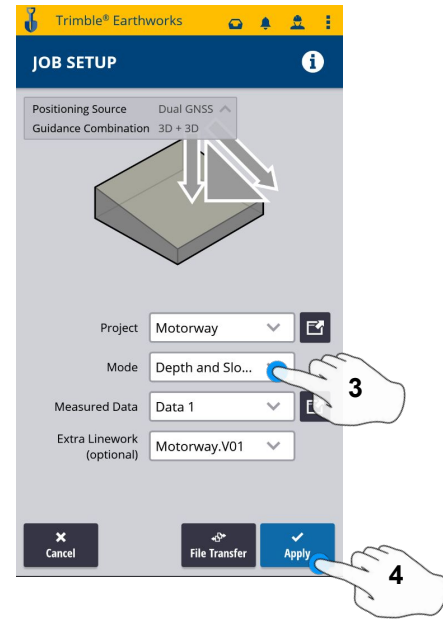

**2. Touch Job setup 3. Touch Mode and select Depth and Slope 4. Touch Apply**

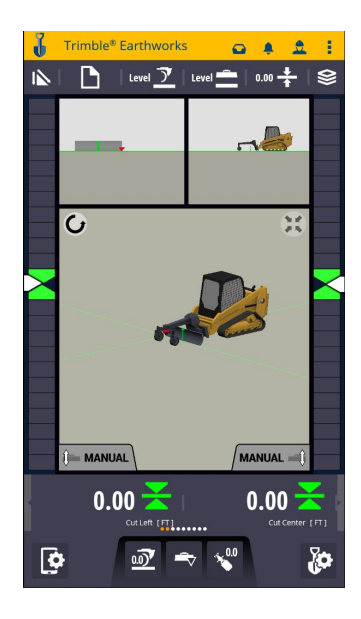

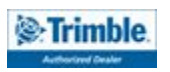

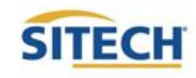

### Sloping Surface

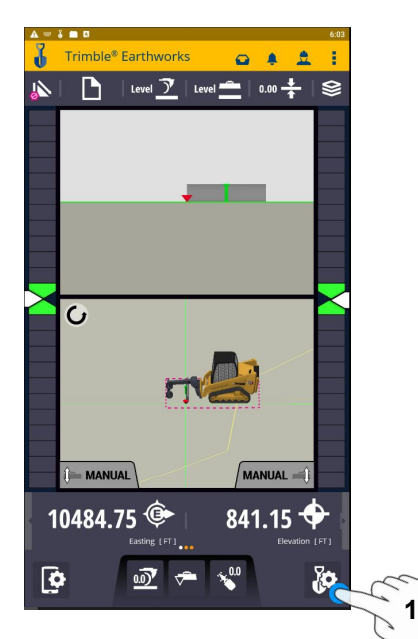

**1. Touch Work Settings**

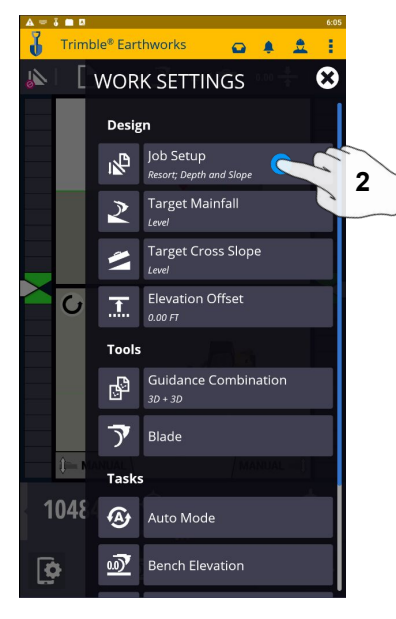

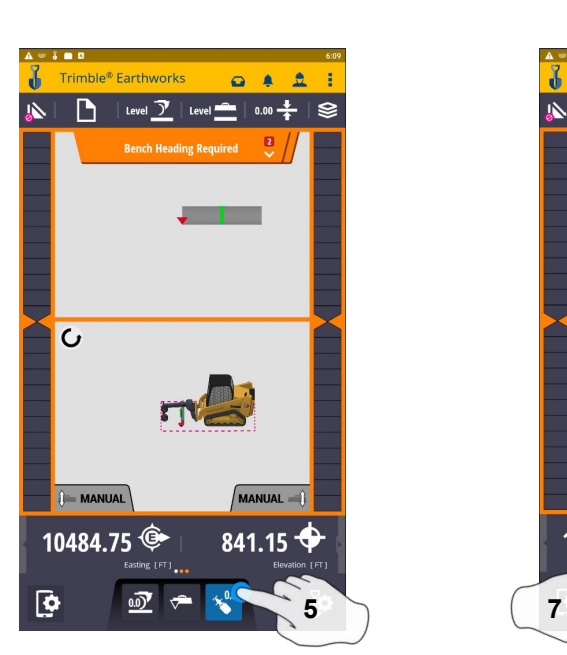

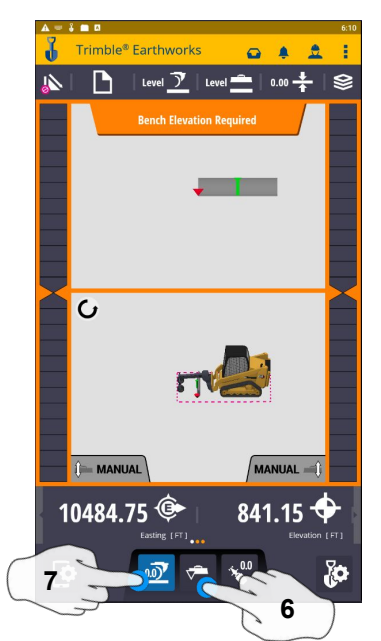

**5. Touch Bench Heading 6. Select Blade Tip Focus Point 7. Place Blade Tip at Elevation and Touch Bench**

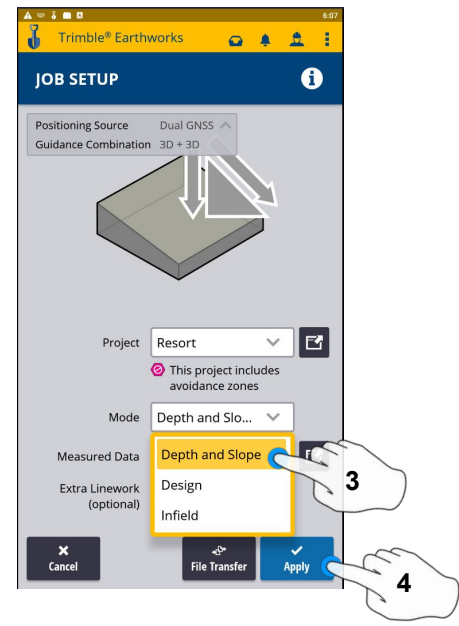

- **2. Touch Job setup 3. Touch Mode and select Depth and Slope**
	- **4. Touch Apply**

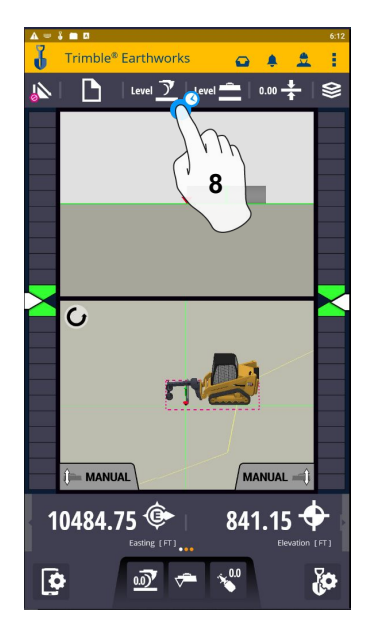

**8. Touch and Hold Target Mainfall**

 **Note: This will apply a slope parallel to the direction of heading**

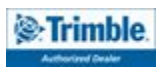

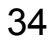

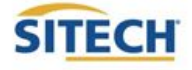

### Sloping Surface Cont:

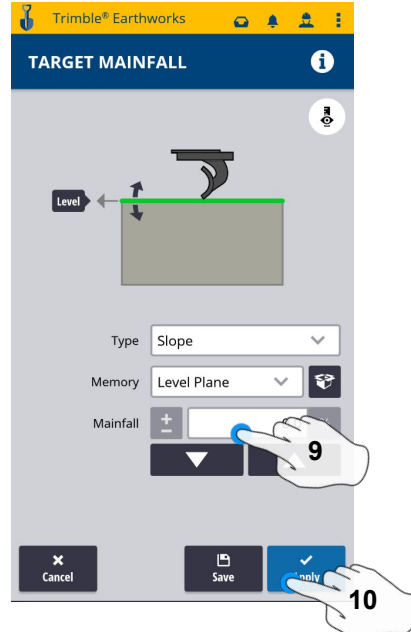

**9. Enter Mainfall Slope 10. Touch Apply**

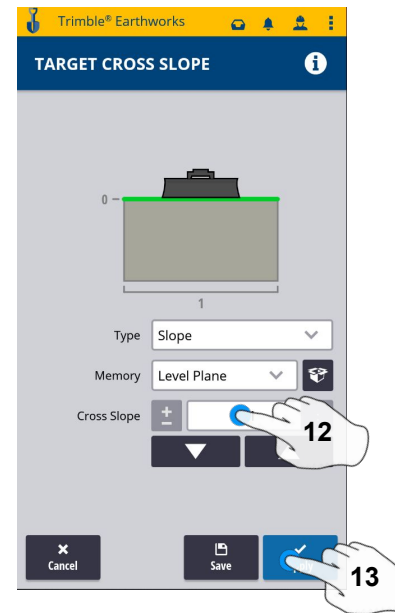

**12. Enter Cross Slope 13. Touch Apply**

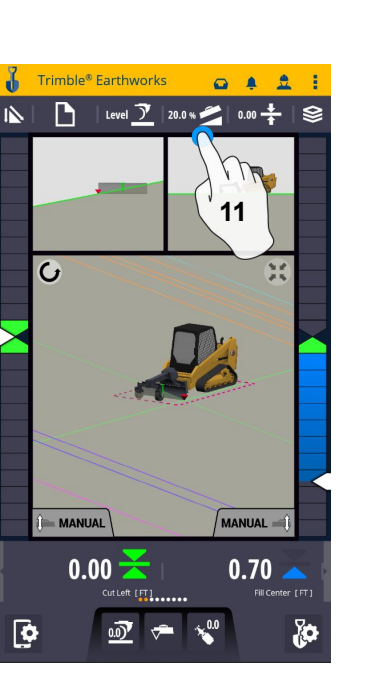

**11. Press and Hold Cross Slope Note: This will apply a slope perpendicular to the direction of the heading**

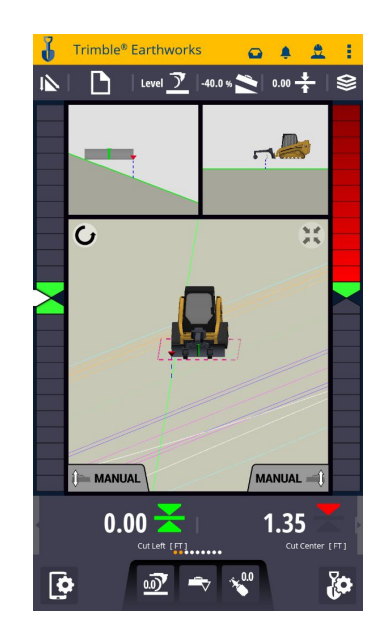

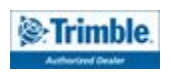

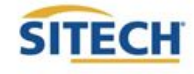

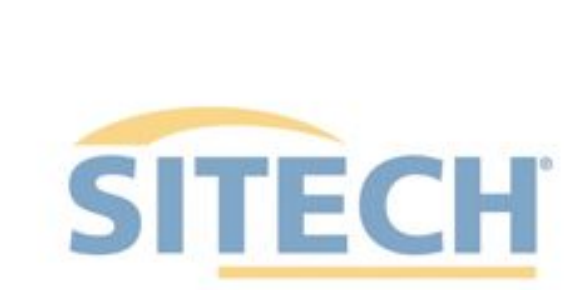

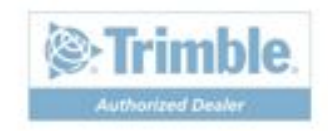